# DTM-3200 **OEM TS-over-IP Converter**

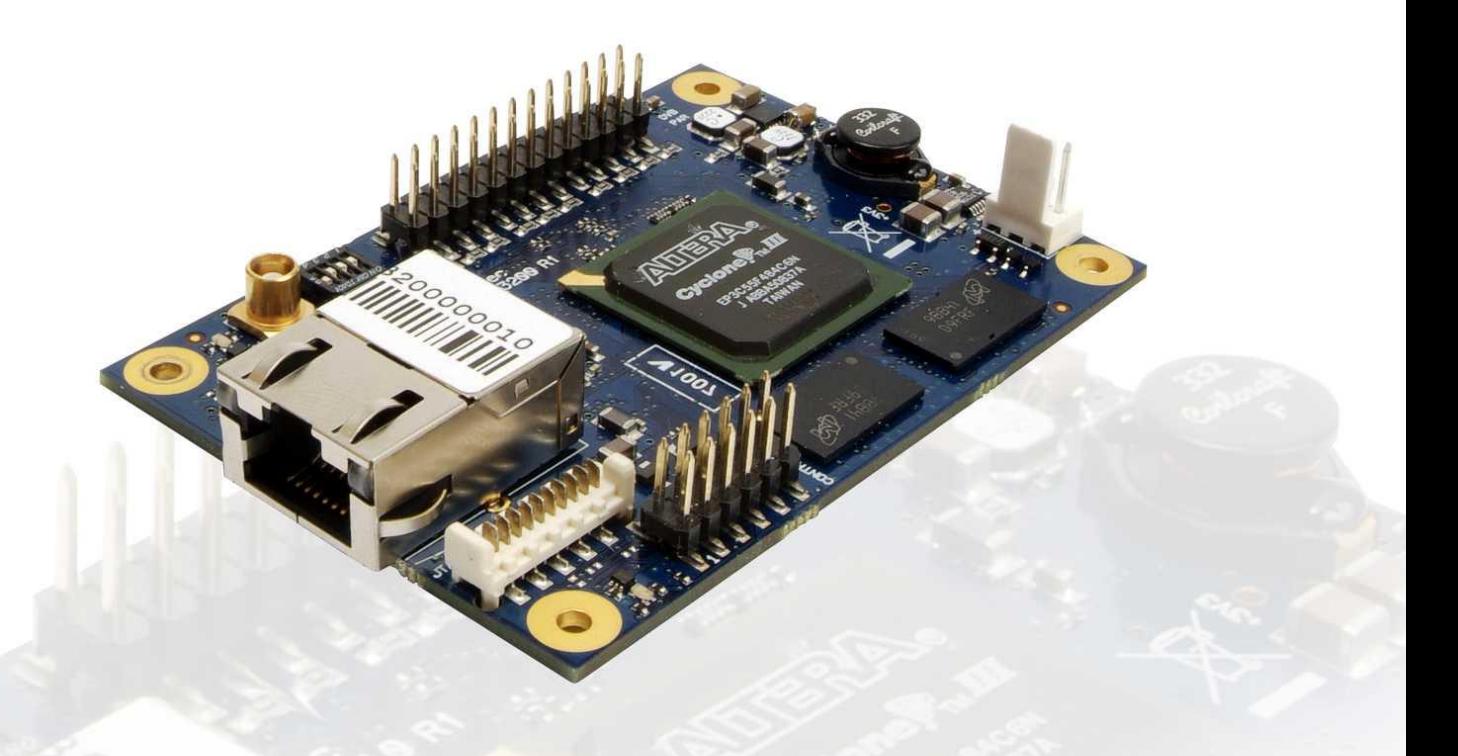

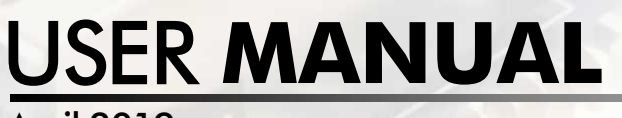

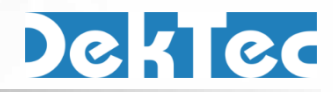

April 2019

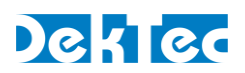

## **Table of Contents**

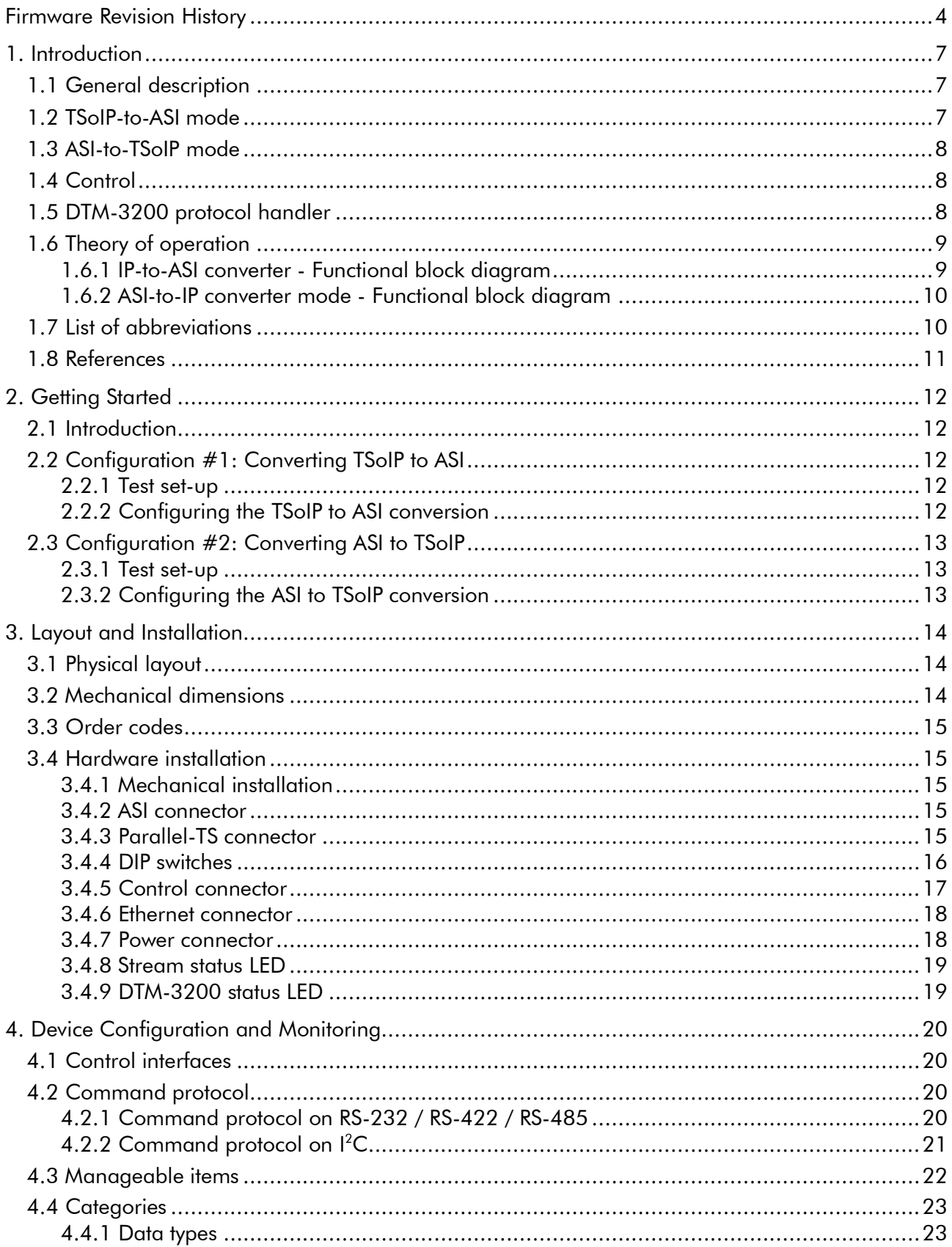

## DekTec

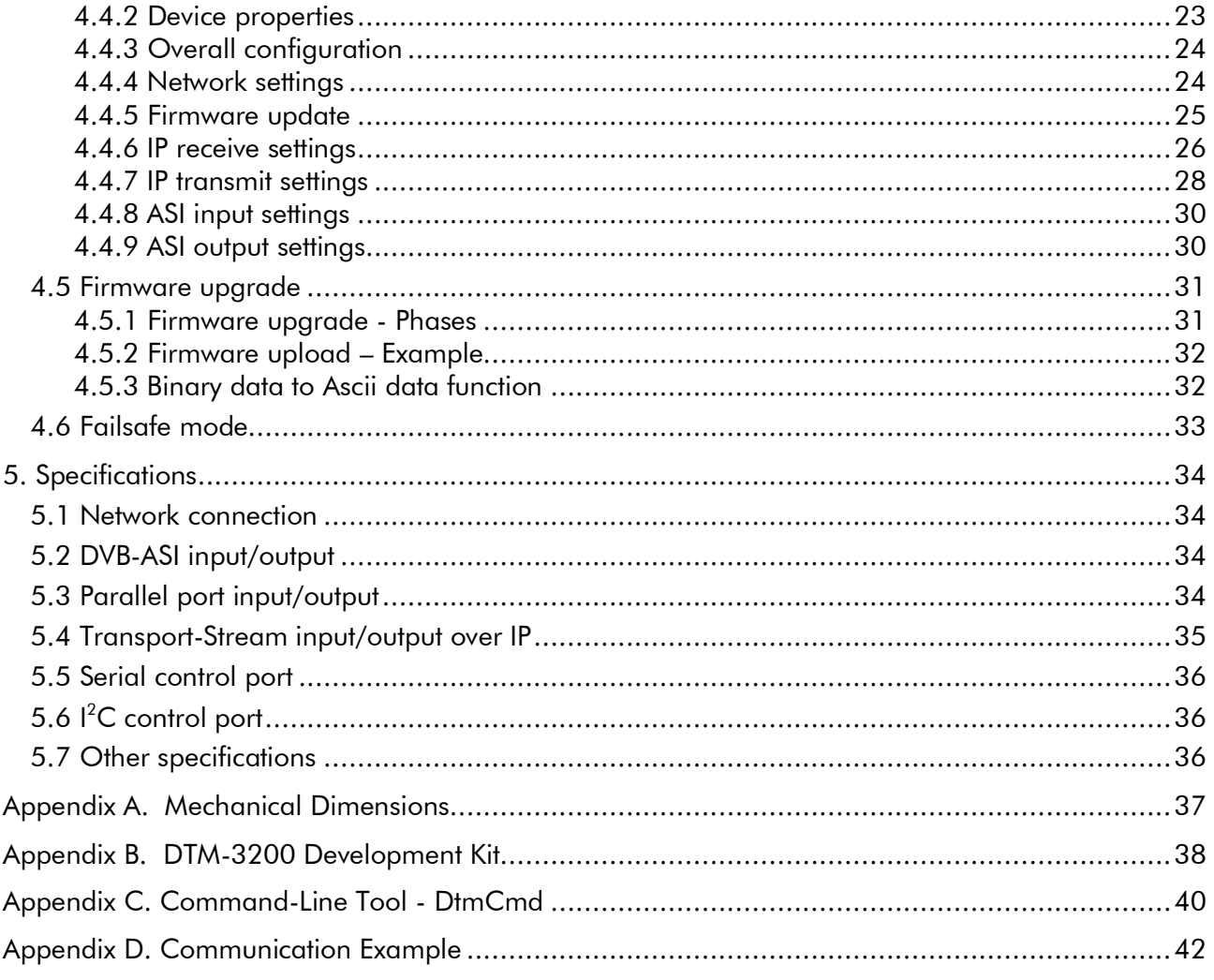

Copyright © 2010-2019 by DekTec Digital Video B.V.

DekTec Digital Video B.V. reserves the right to change products or specifications without notice. Information furnished in this document is believed to be accurate and reliable, but DekTec assumes no responsibility for any errors that may appear in this material.

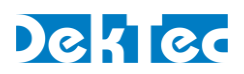

## <span id="page-3-0"></span>**Firmware Revision History**

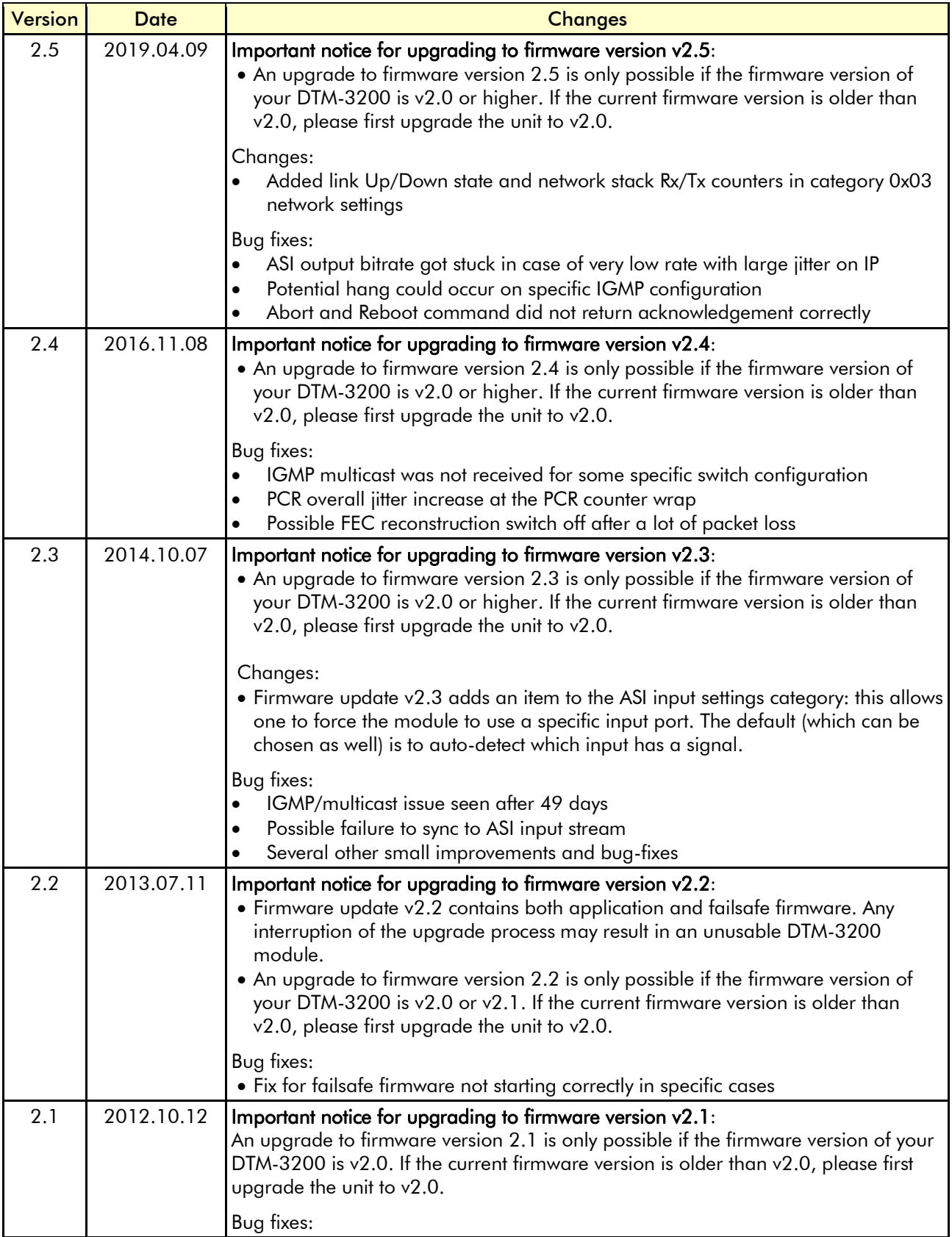

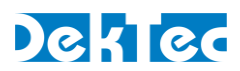

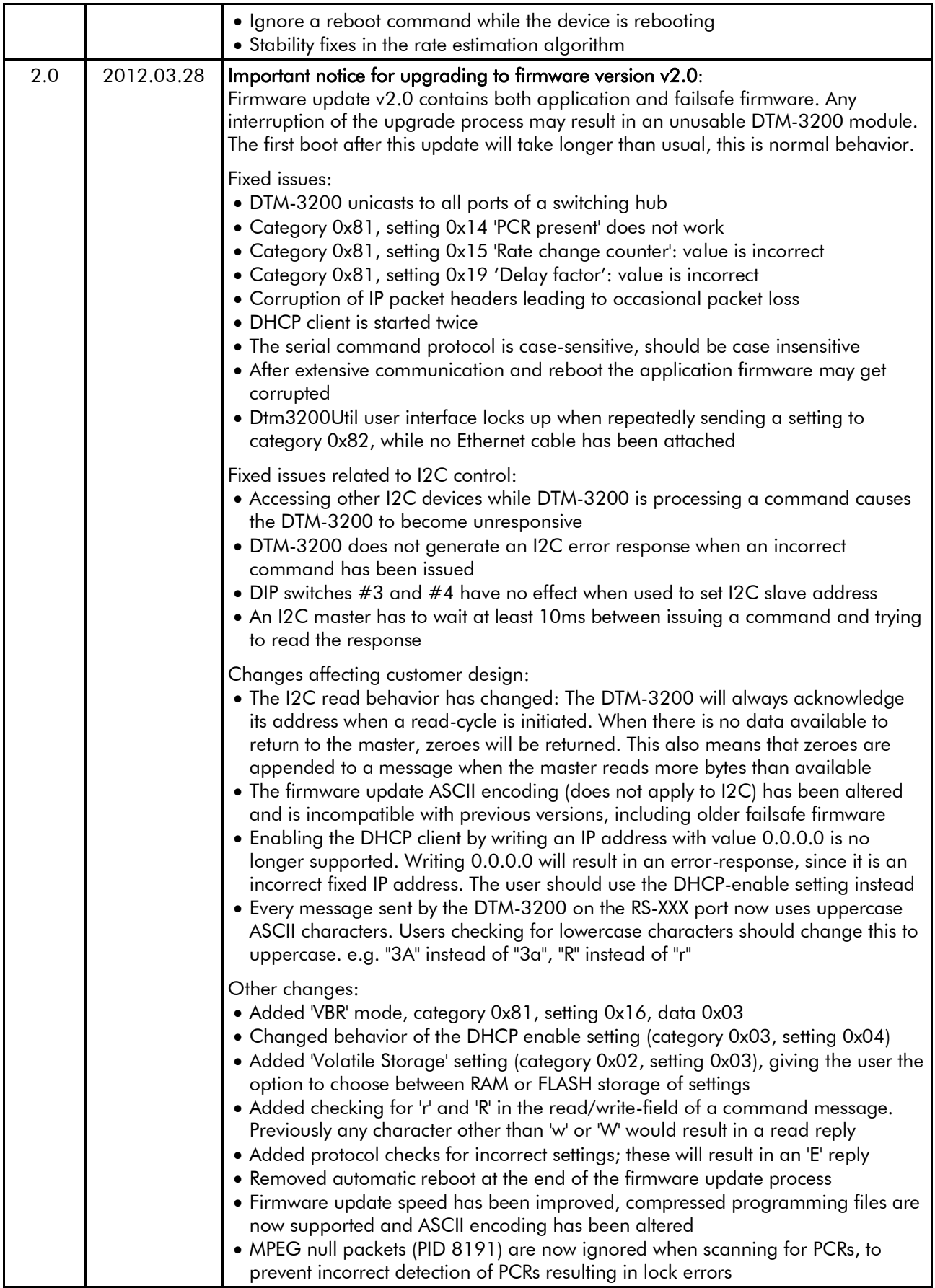

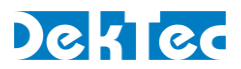

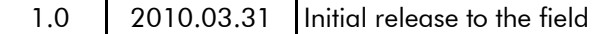

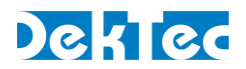

## <span id="page-6-3"></span><span id="page-6-1"></span><span id="page-6-0"></span>**1. Introduction**

#### **1.1 General description**

The DTM-3200 is a compact OEM module to convert ASI to or from a Transport Stream over IP (TS-over-IP or TSoIP). Next to the serial ASI interface, the unit supports a parallel interface. The direction of the conversion (TSoIP to ASI or ASI to TSoIP) can be configured programmatically through the control interface.

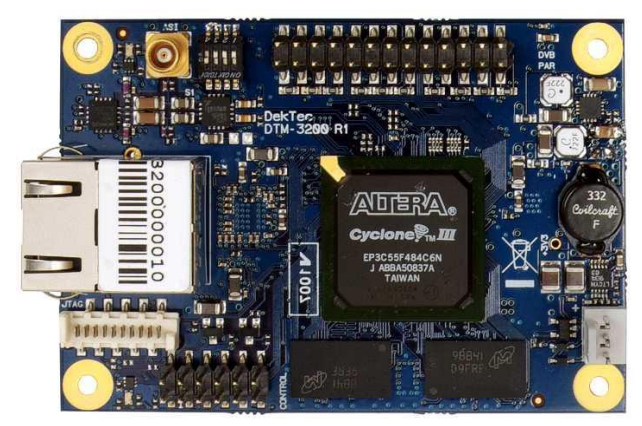

Figure 1. The PCB of the DTM-3200

The DTM-3200 is available in two models and a development kit (see also [§3.3\)](#page-13-3):

- DTM-3200 with standard pin headers (power connector is right-angle type);
- DTM-3200-RA with right-angle pin headers;
- <span id="page-6-2"></span>• DTM-3200-DEVKIT: DTM-3200 with power supply and cables.

#### **1.2 TSoIP-to-ASI mode**

When configured as TSoIP-to-ASI converter, the unit accepts unicast and multicast streams over its Gigabit-Ethernet port. Key features include de-encapsulation of UDP or RTP, IP jitter removal and error correction according to SMPTE 2022-1. The resulting stream is transmitted simultaneously on the ASI output connector and the parallel pin header.

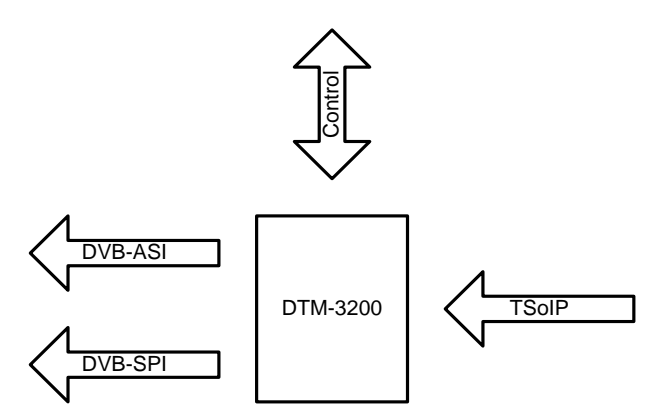

Figure 2. The DTM-3200 configured as IP-to-ASI converter

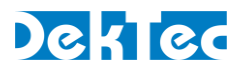

#### **1.3 ASI-to-TSoIP mode**

When configured as ASI-to-TSoIP converter, the DTM-3200 accepts ASI or parallel input. The ASI input is selected automatically when a signal is available; otherwise the parallel input is used. Key features include encapsulation of UDP or RTP, controlled scheduling of IP packets to prevent IP jitter (zero jitter playout), and adding forward error correction (FEC) according to SMPTE 2022-1.

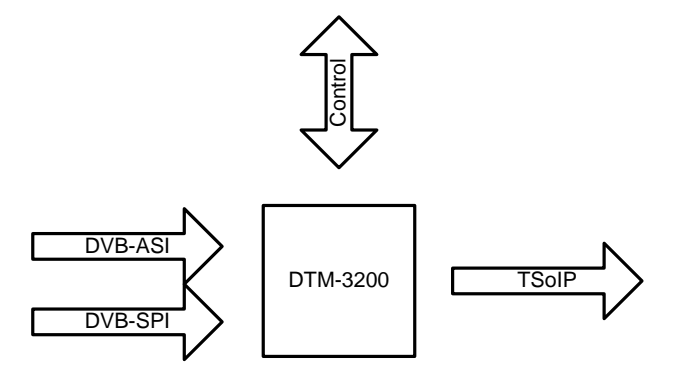

Figure 3. The DTM-3200 configured as ASI-to-IP converter

#### <span id="page-7-0"></span>**1.4 Control**

The unit can be managed and controlled through one of the available control interfaces:  $I^2C$  or RS-232/485/422. Settings applied through one of the control interfaces can be stored in nonvolatile memory (if setting *Volatile storage* is '1') or in volatile memory (if setting *Volatile storage* is '0') on the unit. Settings stored in non-volatile memory are automatically reloaded after a power cycle. It is not possible to configure the device via the Ethernet interface.

There are three ways to control the DTM-3200:

- 1. From a development PC using the serial RS-232 control interface. This way of controlling can be used for pre-configuring the DTM-3200, or for experimenting with the DTM-3200.
- 2. Using a controller on-board of the equipment that uses the DTM-3200 for I/O conversion. In this case  $I^2C$  is a plausible choice, but the other serial interfaces may also be used.
- 3. Stand-alone mode. The DTM-3200 is pre-configured and no dynamic control is applied.

Two test tools are available:

- 1. *Dtm3200Util* Windows GUI tool to view status and control settings of the DTM-3200. The tool can also be used to upload firmware. *Dtm3200Util* is convenient for initial configuration of the DTM-3237 and for experimentation with the DTM-3200.
- 2. *DtmCmd* Command-line tool to send commands to the DTM-3200. Multiple commands can be combined in a script to apply a group of settings in one go. *DtmCmd* is useful for studying the low-level commands available for the DTM-3200. It is also useful to apply a pre-defined group of setting values from a script.

#### <span id="page-7-1"></span>**1.5 DTM-3200 protocol handler**

An open source implementation of a protocol handler for DTM-32xx devices is available from [www.dektec.com](http://www.dektec.com/) free of charge. It consists of two source files, **DtmHandler.c** and **DtmHandler.h**, which can be compiled and linked into your C or C++ application. Please refer to **DtmHandler.h** for information about how to use the protocol handler in your application.

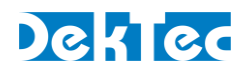

#### <span id="page-8-2"></span>Note:

• Command-line tool *DtmCmd* is an example of an application that uses the DTM handler. The source of *DtmCmd* is also available on the DekTec website.

#### <span id="page-8-0"></span>**1.6 Theory of operation**

Essentially, the DTM-3200 consists of two subsystems:

- A Stream Processor, which converts the IP packets to a base-band Transport Stream and outputs it as ASI and parallel, or vice versa;
- A processor subsystem that handles all internal and external control (I<sup>2</sup>C, RS232/485/422).

<span id="page-8-1"></span>The DTM-3200 is operating either as IP-to-ASI converter, or as ASI-to-IP converter.

#### **1.6.1 IP-to-ASI converter - Functional block diagram**

[Figure 4](#page-8-3) shows the functional block diagram of the DTM-3200 when it is configured as IP-to-ASI converter.

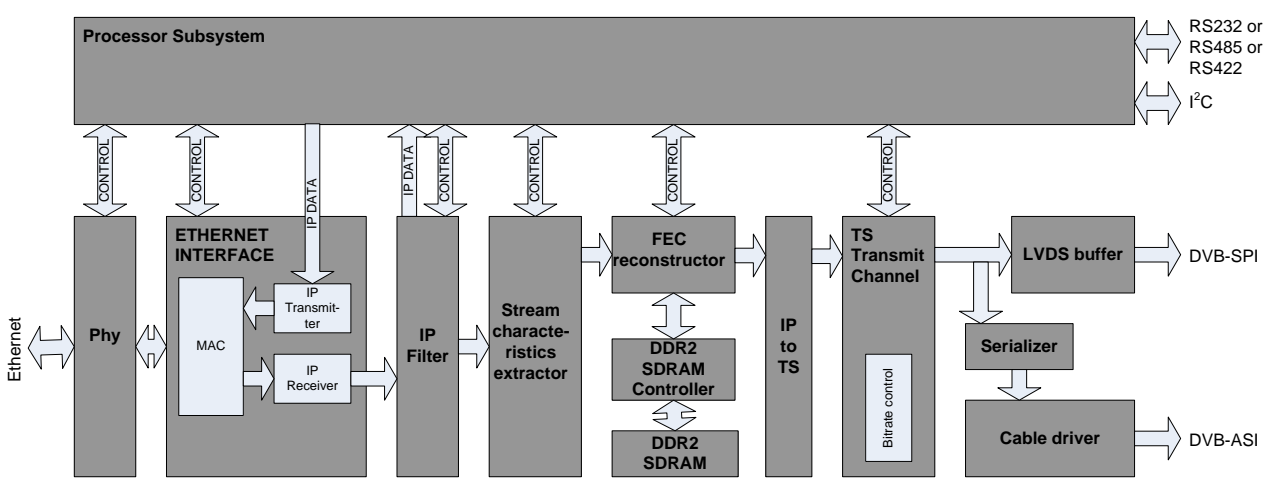

Figure 4: Functional block diagram of the DTM-3200 when configured as IP-to-ASI converter

<span id="page-8-3"></span>The incoming Ethernet packets are received by the physical layer interface (PHY). The Ethernet interface checks the packets for corruption and correctness, and sends them to the IP filter that selects the desired stream. Other IP packets are sent to the processor subsystem in order to support low-level IP protocols like ARP and DHCP. From the IP Filter the transport stream data enters the stream characteristics extractor. This block will analyze the stream for specific characteristics like PCR information. With these characteristics, the DTM-3200 determines the bitrate for transmitting the stream at the output. The FEC Reconstructor uses the FEC streams (if available) to reconstruct missing packets (if any).

In the next step, the data is stored in SDRAM. Jitter on the IP input stream may cause late arrival of some IP packets. The memory is used as a buffer to 'de-jitter' the stream. The size of the de-jitter buffer can be set via the control interface. The IP stream is then converted to a Transport Stream (TS) with the correct bitrate. The resulting stream is transmitted as an ASI and as a parallel stream at the same time. The TS contents are not affected by the DTM-3200.

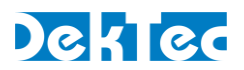

#### **1.6.2 ASI-to-IP converter mode - Functional block diagram**

[Figure 5](#page-9-1) shows the functional block diagram of the DTM-3200 when it is configured as ASI-to-IP converter.

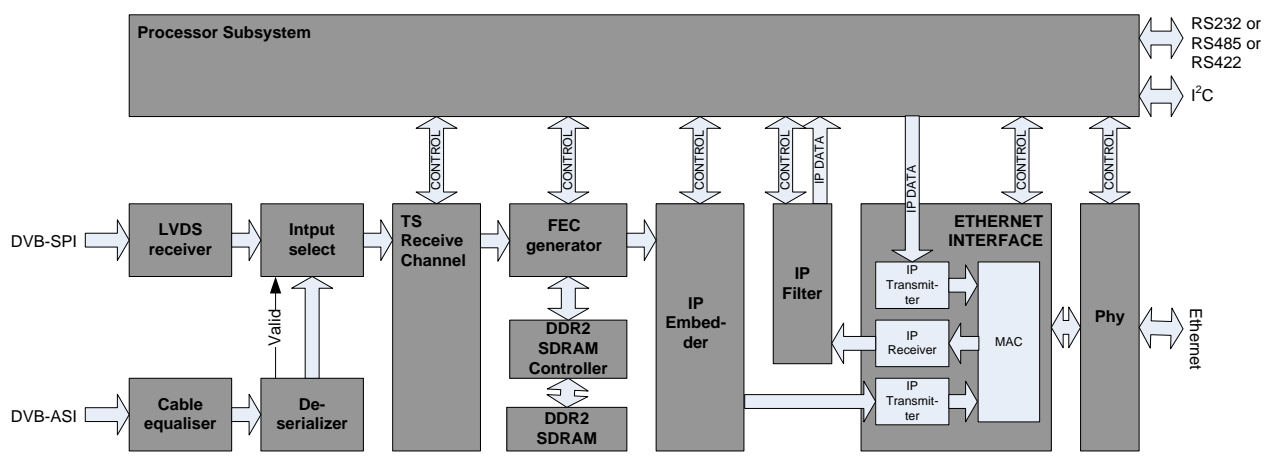

Figure 5: Functional block diagram of the DTM-3200 when configured as ASI-to-IP converter

<span id="page-9-1"></span>The incoming stream is received either through the serial or the parallel input. Only one stream can be received at a time. If the Deserializer detects a valid input stream, the Input Selector selects the DVB-ASI input, otherwise the Input Selector selects the parallel input. The TS Receive Channel synchronizes to the stream and determines the packet size (188 or 204 bytes). If the DTM-3200 is configured to generate FEC packets, the FEC Generator will create row and column FEC data. The IP Embedder embeds the TS packets in IP packets. Finally, the PHY transmits the IP packets through the Ethernet interface.

### <span id="page-9-0"></span>**1.7 List of abbreviations**

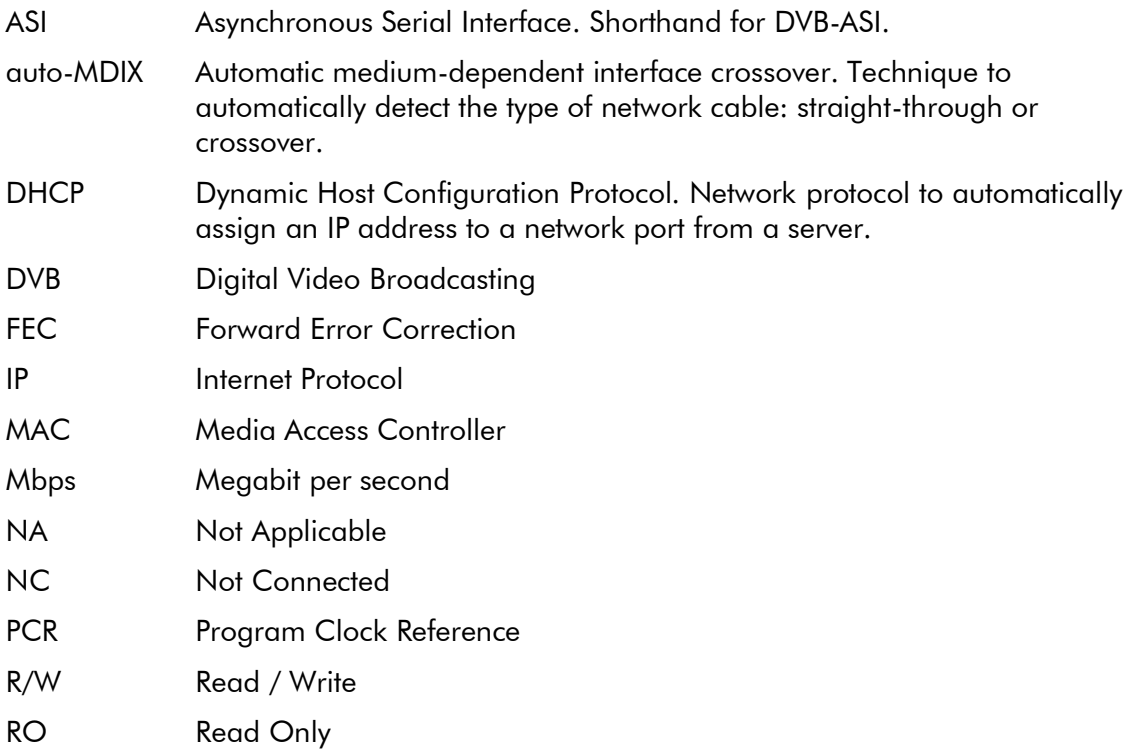

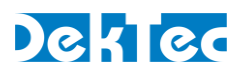

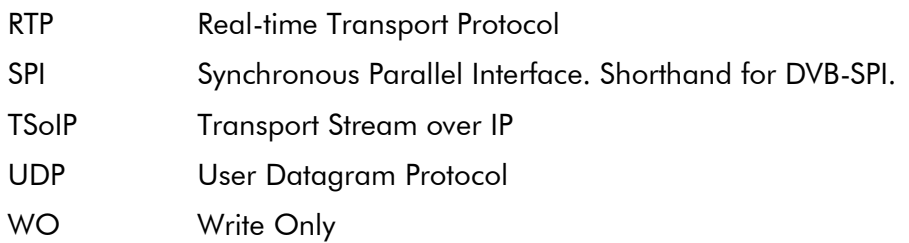

#### <span id="page-10-0"></span>**1.8 References**

- [1] SMPTE-2022-1, Forward Error Correction for Real-Time Video/Audio Transport Over IP **Networks**
- [2] SMPTE-2022-2, Unidirectional Transport of Constant Bit Rate MPEG-2 Transport Streams on IP Networks

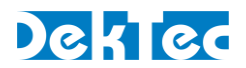

## <span id="page-11-1"></span><span id="page-11-0"></span>**2. Getting Started**

#### **2.1 Introduction**

This section provides a walkthrough for getting started with the DTM-3200. Two set-ups are described: one for receiving a Transport Stream over IP (TSoIP) and converting it to ASI, and one the other way around, receiving ASI and converting it to TSoIP.

The description below assumes that the DTM-3200 development kit (see Appendix B) is used to control the DTM-3200 over USB from a development PC. The GUI tool *Dtm3200Util* is used to apply settings and observe status.

#### <span id="page-11-2"></span>**2.2 Configuration #1: Converting TSoIP to ASI**

<span id="page-11-3"></span>This set-up will receive a TSoIP stream and transmit the stream on the ASI interface.

#### **2.2.1 Test set-up**

For testing this configuration, a TSoIP transmitter<sup>1</sup> should be present on the network to generate a TSoIP test signal. To observe the output of the DTM-3200, an ASI receiver is helpful.

This tutorial assumes that the network dynamically assigns IP addresses through DHCP, and that the source generates a TSoIP stream with the following parameters:

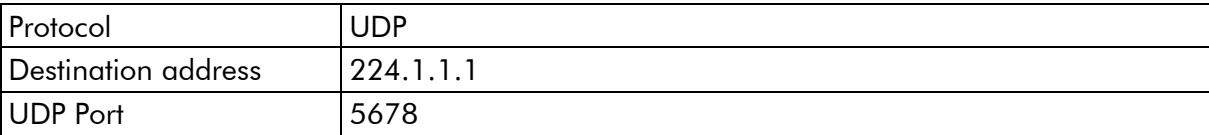

#### <span id="page-11-4"></span>**2.2.2 Configuring the TSoIP to ASI conversion**

Using *Dtm3200Util*, configure the DTM-3200 as shown in the table below. The receive process is first disabled before changing configuration parameters. When all parameters have been set, the DTM-3200 is enabled again.

|                | Category              | Setting                | Value                          |
|----------------|-----------------------|------------------------|--------------------------------|
|                | 0x81: IP receive      | 2: Enable              | $0 = \text{Off}$               |
| $\overline{2}$ | $0x81:$ IP receive    | 1: Addressing method   | $1 = Multicast$                |
| 3              | $0x81:$ IP receive    | 4: FEC enable          | $0 = \text{Off}$               |
| $\overline{4}$ | $0x81:$ IP receive    | 10: UDP port           | 5678                           |
| 5              | $0x81:$ IP receive    | 11: IP-to-Output delay | $100 = 100$ ms                 |
| 6              | $0x81:$ IP receive    | 12: Multicast address  | 224.1.1.1                      |
| 7              | 0x84: ASI/par. output | 1: Packet size         | $0 = 188$ -byte MPEG-2 packets |
| 8              | 0x81: IP receive      | 2: Enable              | $=$ On                         |

<sup>-</sup>1 If you do not have a suitable TSoIP transmitter and/or ASI receiver, this functionality can for example be realized with a PC and a DekTec DTA-2160 I/O card in it. Please consult your local DekTec representative for more information.

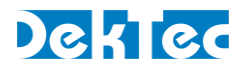

The DTM-3200 will now receive a TSoIP stream and transmit this stream on the ASI port. The status LED will be green to indicate successful transmission of the TS on the ASI output. If no TSoIP stream is received, the status LED will be red.

#### <span id="page-12-0"></span>**2.3 Configuration #2: Converting ASI to TSoIP**

<span id="page-12-1"></span>This set-up will receive a stream on the ASI interface and transmit the stream over IP.

#### **2.3.1 Test set-up**

The equipment and tools are similar to the ones listed in [§2.2.1](#page-11-3) In this case we need an external ASI source and a TSoIP receiver on the network.

#### <span id="page-12-2"></span>**2.3.2 Configuring the ASI to TSoIP conversion**

The settings below (sequential order) set up the DTM-3200 for ASI to IP conversion. No FEC will be generated in this example.

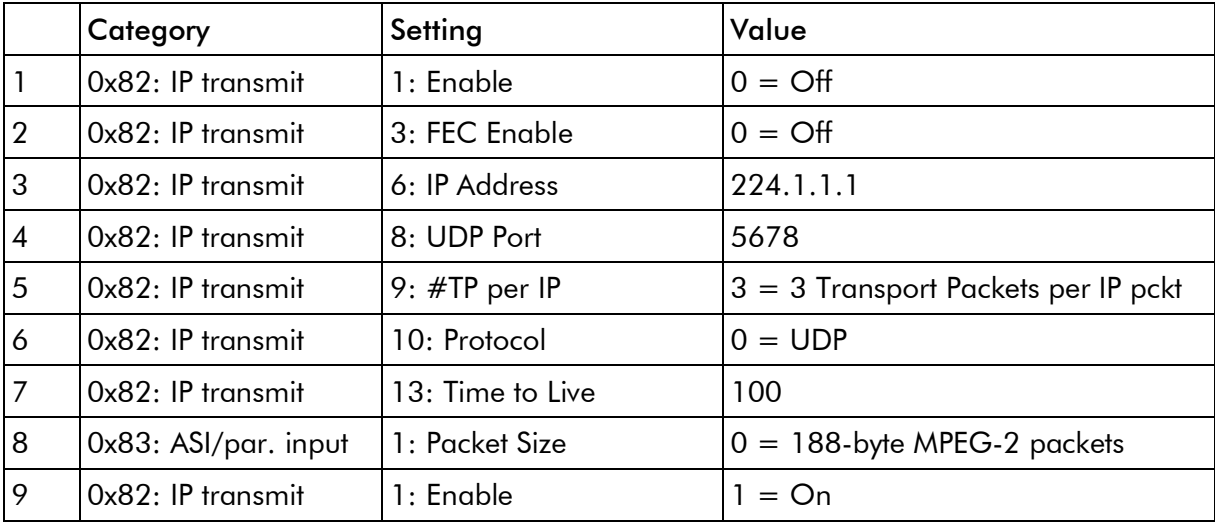

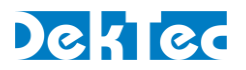

## <span id="page-13-3"></span><span id="page-13-1"></span><span id="page-13-0"></span>**3. Layout and Installation**

#### **3.1 Physical layout**

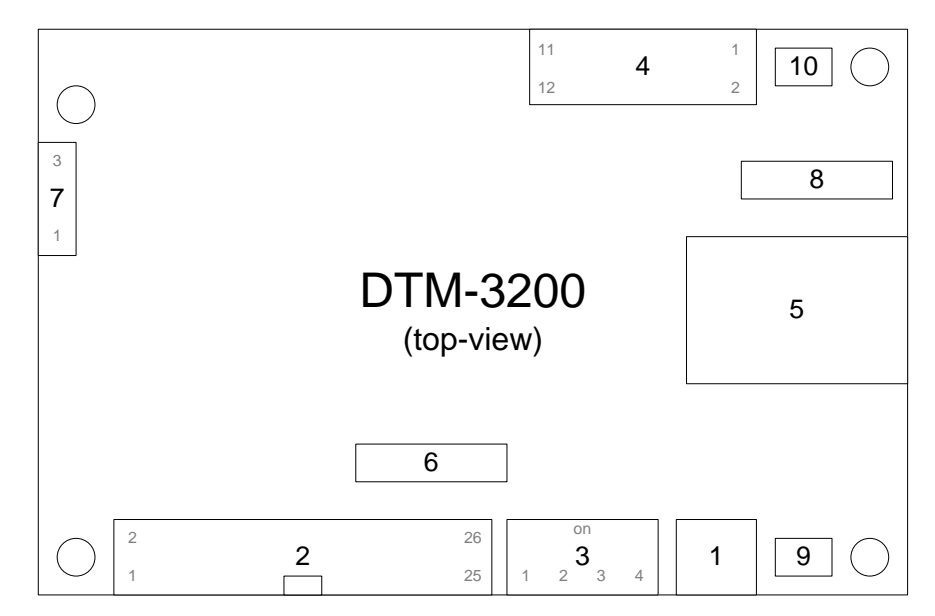

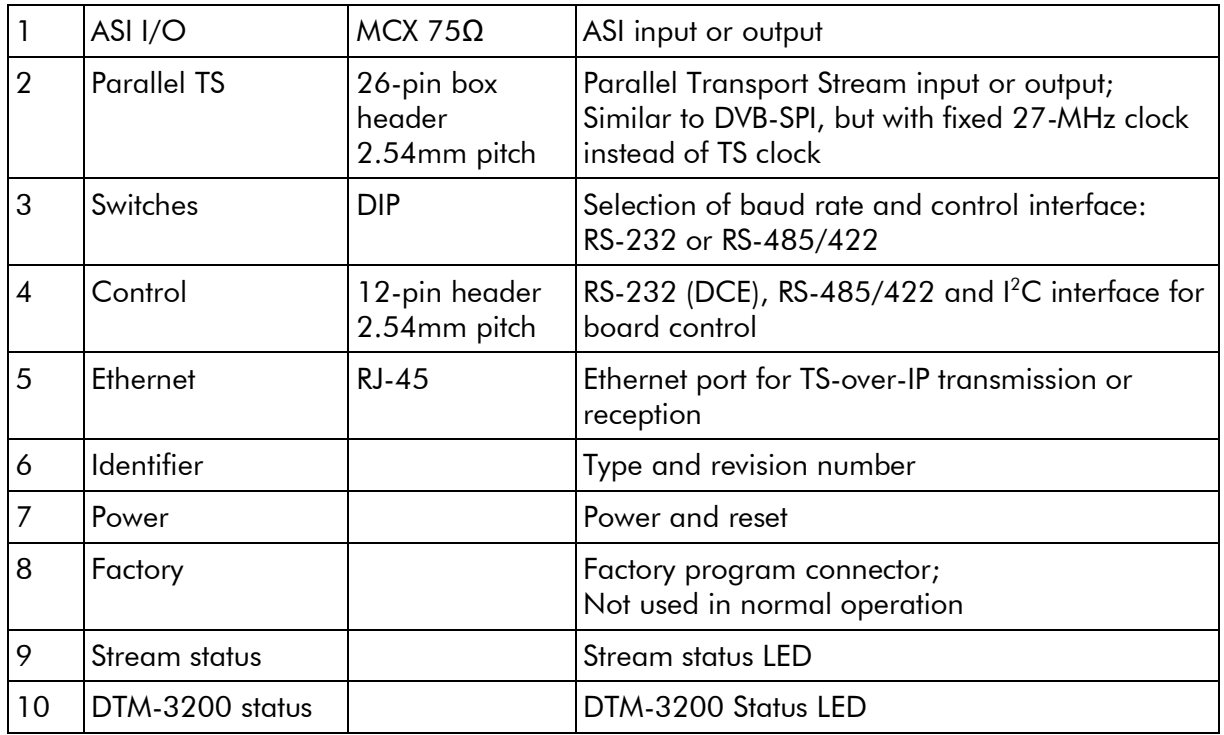

#### <span id="page-13-2"></span>**3.2 Mechanical dimensions**

See Appendix A.

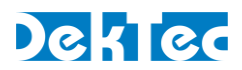

#### **3.3 Order codes**

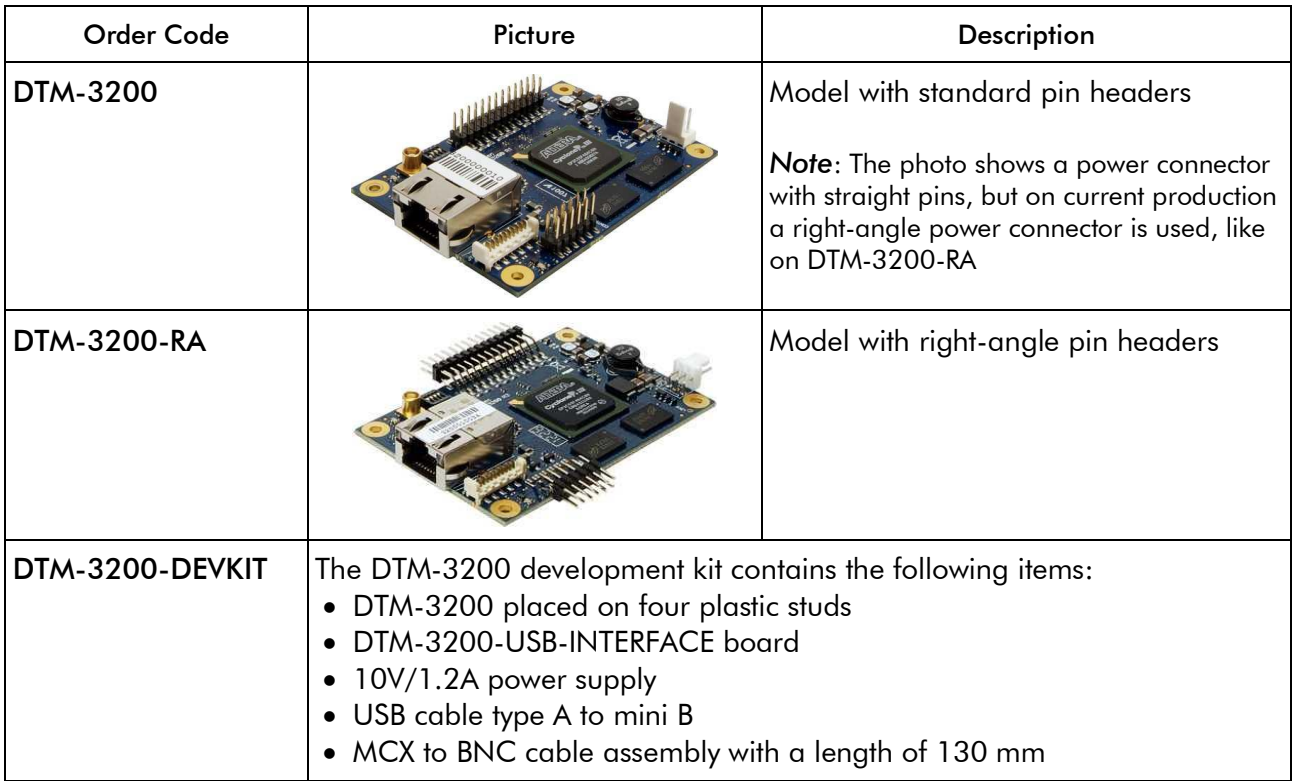

#### <span id="page-14-1"></span><span id="page-14-0"></span>**3.4 Hardware installation**

#### **3.4.1 Mechanical installation**

The unit can be mounted onto a support plate by means of four 2.5 mm bolts and appropriate spacers. Ensure that there is sufficient airflow to provide cooling of the board.

#### <span id="page-14-2"></span>**3.4.2 ASI connector**

<span id="page-14-3"></span>The ASI connector (1) is an MCX connector with an impedance of 75 ohm.

#### **3.4.3 Parallel-TS connector**

The pinning of the parallel Transport-Stream connector (2) is displayed in the table below. The signal levels and pin numbering the same as DVB-SPI.

Warning: Although the pinning is the same, the parallel interface is not compatible with DVB-SPI, because the clock of the DTM-3200's parallel interface is fixed to 27MHz (in DVB-SPI the clock is the TS rate in byte/sec).

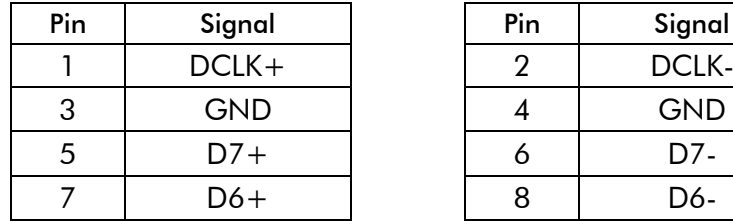

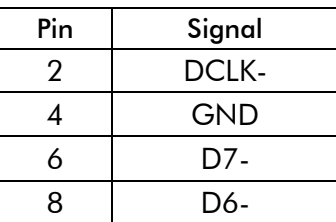

## DekTec

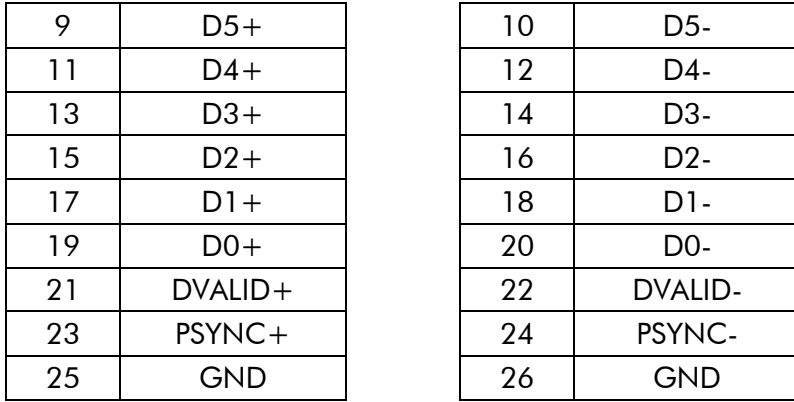

The pin assignment of the pin header has been chosen in such a way that a flatcable with a sub-D male flatcable connector (25-way sub-D; ISO 2110) at the other end can be connected directly to the board.

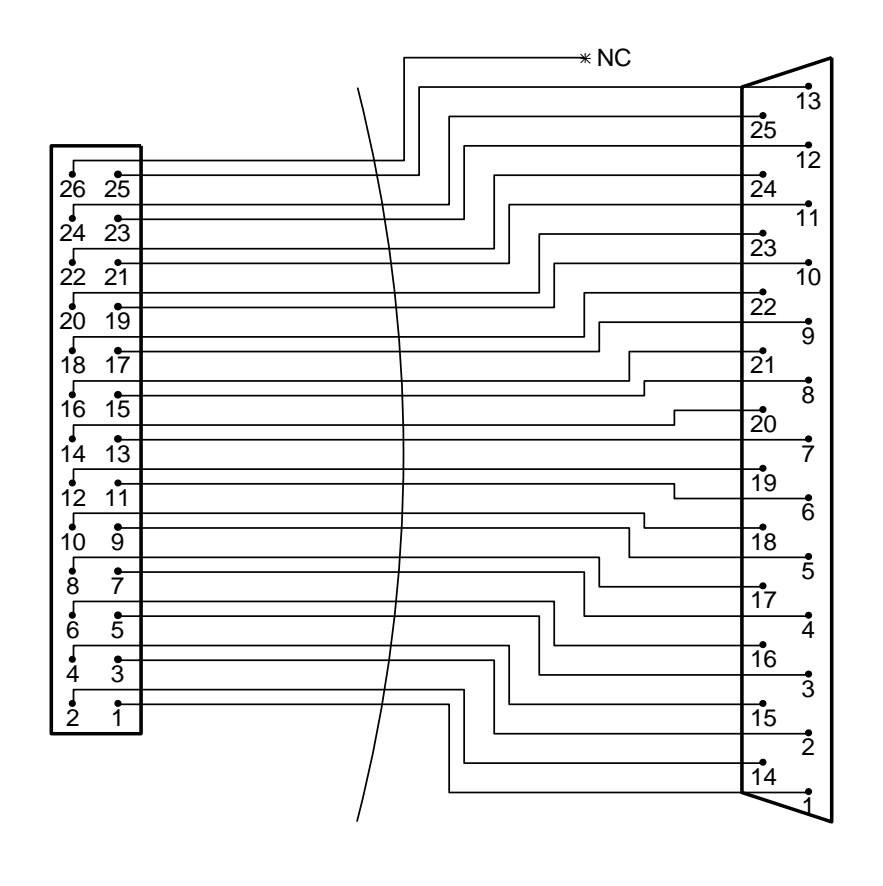

26-pin female header flatcable 25-pin male sub-D

#### <span id="page-15-0"></span>**3.4.4 DIP switches**

The DIP switches permit configuration of <sup>12</sup>C device address, RS-232 or RS-485/422 mode and the baud rate. The state of the DIP switches is read at power up only. Changing the DIP switch settings while power is on has no effect.

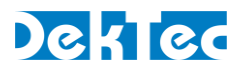

Please note that it is not required to select between  $I^2C$  and RS-XXX: The DTM-3200 will automatically use the interface on which it detects activity.

#### DIP switches for RS-232/485/422

For RS-232 or RS-485/422, the DIP switches have the following meaning:

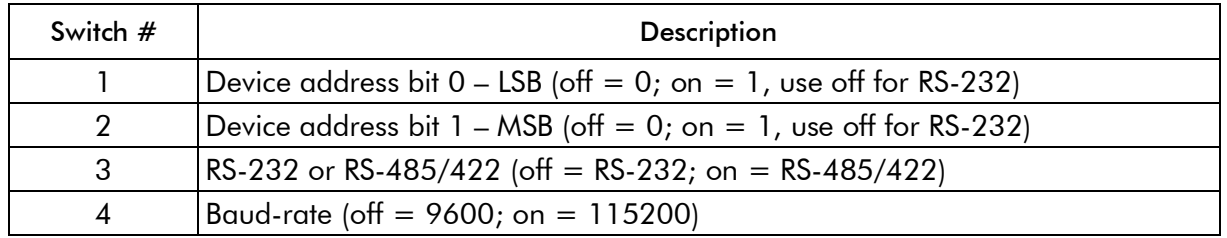

The device address bits are used for RS-485/422, for RS-232 switch 1 and 2 should be off. The device address is  $0x40 + two$  LSBs as selected by the DIP switches. This means that the device address range is between 0x40 and 0x43.

#### DIP switches for I<sup>2</sup>C

For  $I^2C$  communication, the DIP switches have the following meaning:

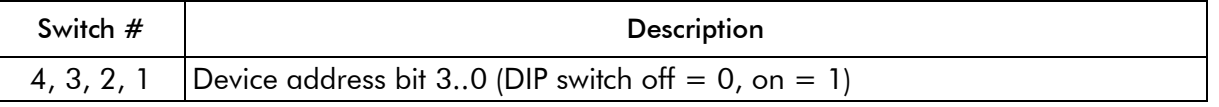

The I<sup>2</sup>C device address is 0x40 + four LSBs as selected by the DIP switches. This means that the I<sup>2</sup>C device address range is between 0x40 and 0x4F.

#### <span id="page-16-0"></span>**3.4.5 Control connector**

The pinning of the control connector is shown in the table below. It's a single row pin header for connecting the RS-232 (DCE), RS-485/422 or  ${}^{12}C$  control bus. The exact function of the signals depends on whether RS-232 or RS-485/422 mode is selected by the DIP switches.

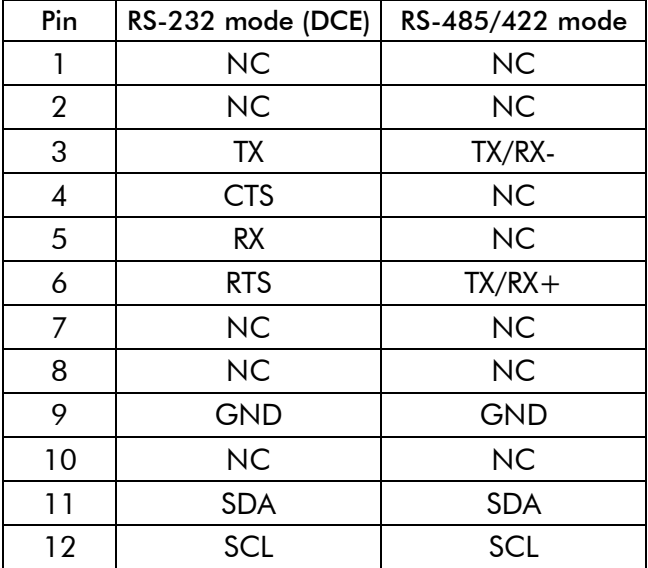

The pinning of this connector has been chosen in such a way that a 9-way flatcable with a press-fit sub-D flatcable connector can be connected directly to pin  $1 - 9$ , see the figure below.

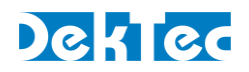

<span id="page-17-2"></span>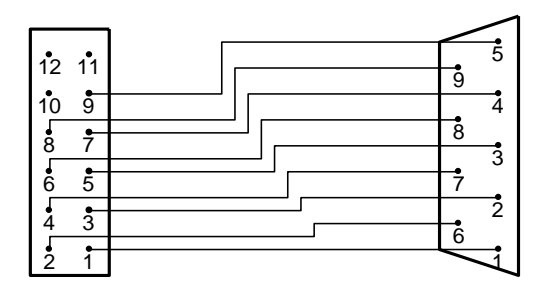

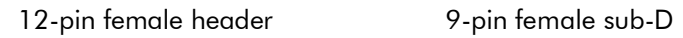

<span id="page-17-0"></span>An I<sup>2</sup>C controller can be connected to SDA and SCL on pin 11 and 12, with signal ground on pin 9.

#### **3.4.6 Ethernet connector**

The Ethernet connector is a standard shielded RJ45 jack with two status LEDs.

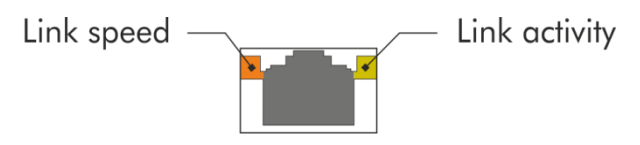

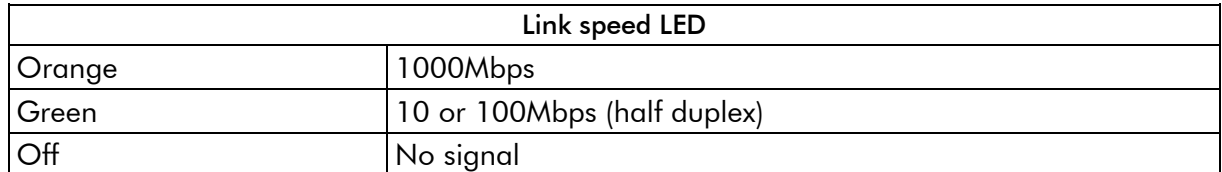

The link-activity LED flashes whenever an Ethernet packet is received or transmitted.

A standard Cat5E (or higher) patch cable can be used to connect the DTM-3200 to a network. Either a straight-through or cross-over network cable can be used; the type of cable will be automatically recognized (auto-MDIX operation). The DTM-3200 will automatically select the link speed of the connected network (10/100/1000Mbps).

#### <span id="page-17-1"></span>**3.4.7 Power connector**

The DTM-3200 must be powered from an external source with a voltage between 6V and 24V DC. Power consumption is max. 5W. The pinning of the power connector is shown in the table below:

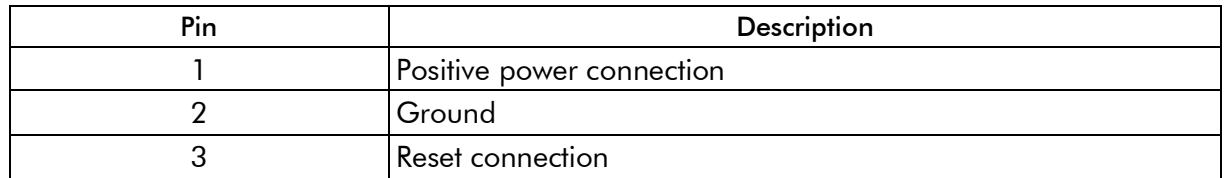

The board can be reset by connecting pin 3 to ground for at least 100ms. The connector type is the Molex KK series 2.54 mm pitch.

#### **3.4.8 Stream status LED**

This LED indicates the status of the ASI and parallel stream. The following colors are used for status indication:

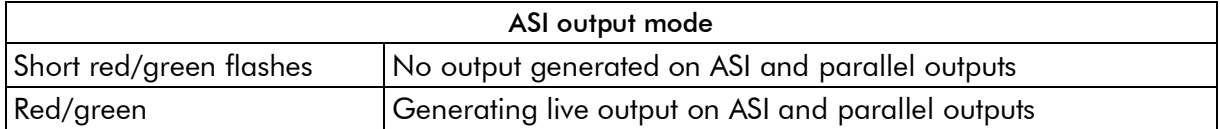

Note: When the 'Rate Estimation' (category 0x81, setting 0x16) is set to 3, bitrate estimation in the DTM-3200 is turned off and the stream status LED will always be Red/green.

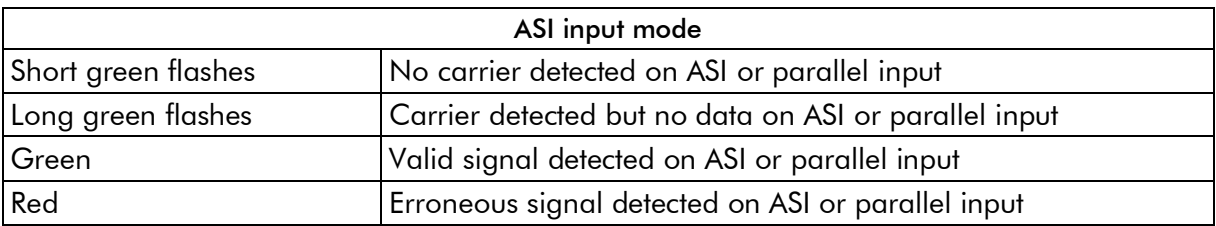

#### <span id="page-18-0"></span>**3.4.9 DTM-3200 status LED**

This LED indicates the current status of the DTM-3200. The following colors are used for status indication:

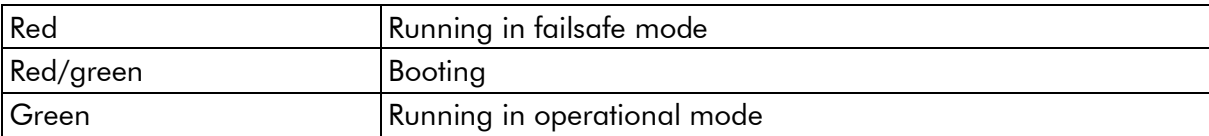

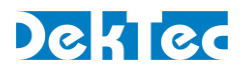

## <span id="page-19-1"></span><span id="page-19-0"></span>**4. Device Configuration and Monitoring**

#### **4.1 Control interfaces**

The DTM-3200 can be configured and monitored using I<sup>2</sup>C, RS-232 (DCE), RS-485 or RS-422. DIP switch #3 selects between RS-232 and RS-422 or RS-485. It is not required to select between I<sup>2</sup>C and RS-XXX: The DTM-3200 will automatically use the interface on which it detects activity.

<span id="page-19-2"></span>All control interfaces use the same command and response protocol that is described below.

#### **4.2 Command protocol**

Commands and responses are wrapped into a frame structure that contains address, category, setting, read/write, index (optional) and data (optional). The DTM-3200 accepts uppercase and lowercase characters, but will always respond in uppercase.

#### <span id="page-19-3"></span>**4.2.1 Command protocol on RS-232 / RS-422 / RS-485**

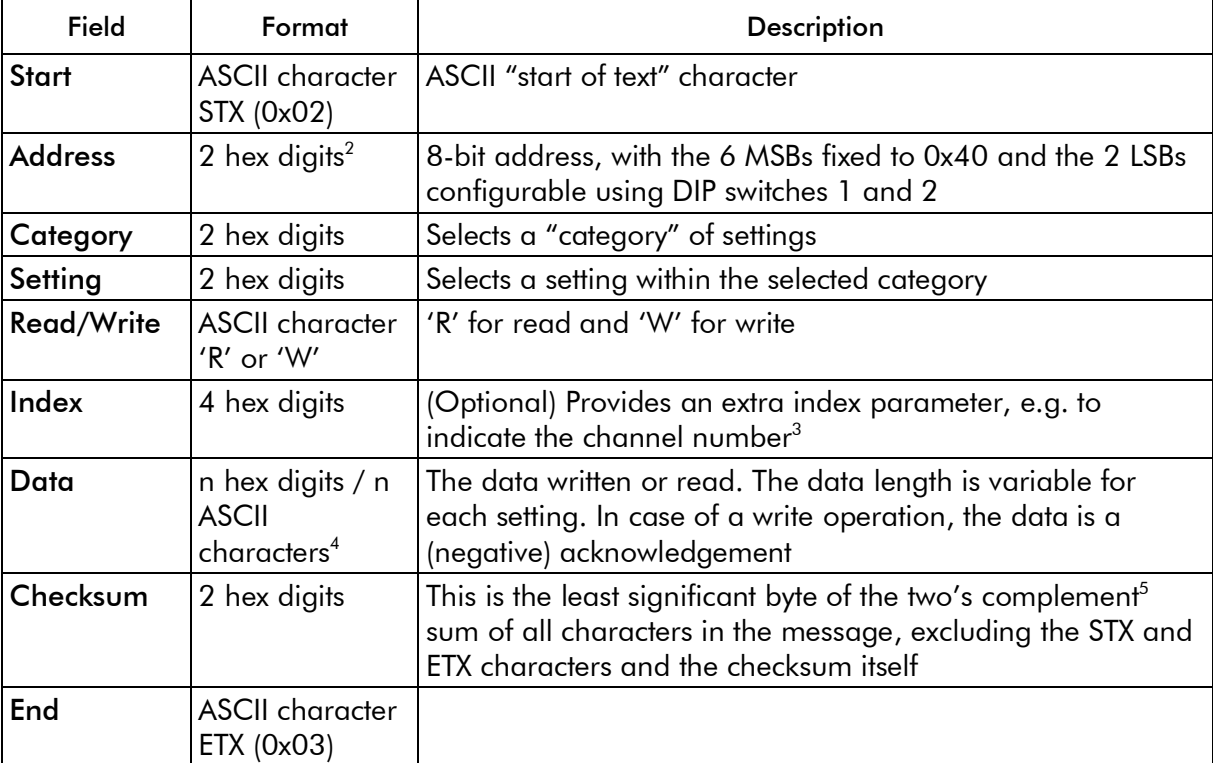

-

<sup>&</sup>lt;sup>2</sup> Hex digits are the ASCII characters 0...9 and A...F, concatenated to form a single hexadecimal value.

 $^3$  The DTM-3200 supports a single channel only, so index is used as a channel number, it's always 0.

<sup>4</sup> Since firmware version 1.4 the firmware update setting uses ASCII characters 128 to 255 for sending the firmware data.

<sup>5</sup> Invert all bits and add one.

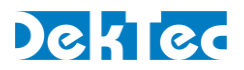

[Figure 6](#page-20-1) below shows the structure of a command written through the serial interface. If the command is a read-command, the data may be omitted. If the category does not require an index, the index must be omitted.

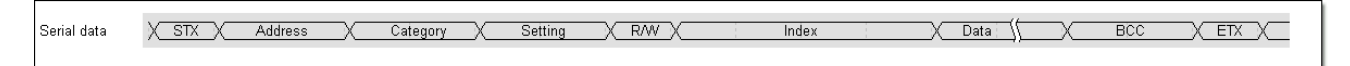

Figure 6. Command on an RS-XXX serial control interface

<span id="page-20-1"></span>All commands successfully sent to the DTM-3200 are answered with a copy of the command including the data bytes.

When an incorrect checksum is detected, the DTM-3200 will not return an answer. When protocol errors are detected, e.g. a combination of a valid category with an invalid setting, the R/W byte of the reply is replaced with the ASCII character 'E' and the data is removed from the message.

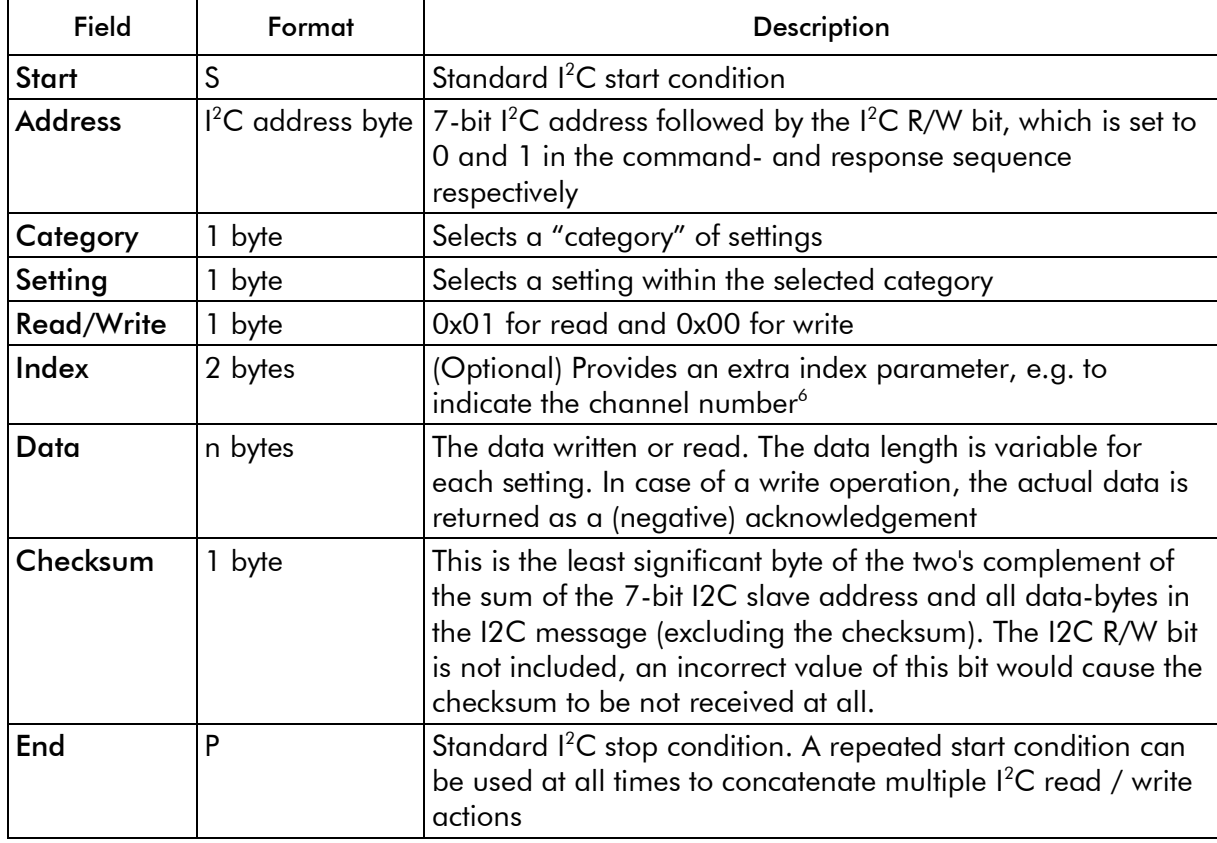

#### <span id="page-20-0"></span>**4.2.2 Command protocol on I<sup>2</sup>C**

<sup>-</sup>6 The DTM-3200 supports a single channel only. Whenever index is used as a channel number, it shall/will be set to 0.

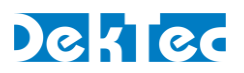

<span id="page-21-1"></span>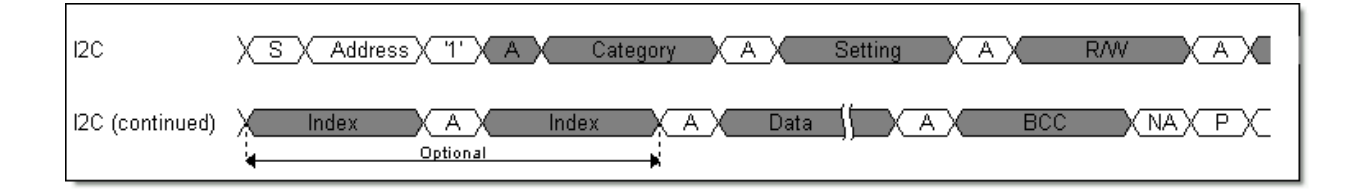

[Figure 7](#page-21-2) below shows the sequence to send a command over  $1^2C$  to the DTM-3200. If the command is a read-command, the data may be omitted. If the category does not require an index, the index must be omitted.

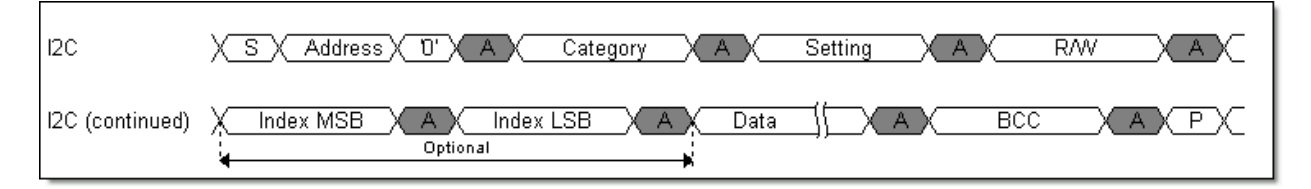

<span id="page-21-2"></span>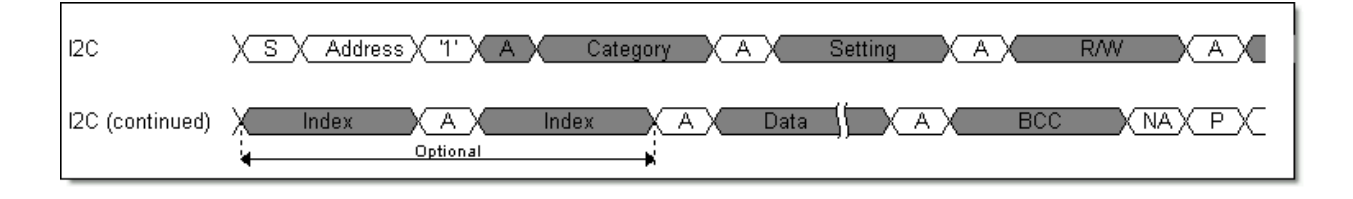

Figure 7. Command (upper sequence) and response (lower) sequence for I<sup>2</sup>C

When an incorrect checksum is detected, the DTM-3200 will not return an answer. When protocolerrors are detected, e.g. a combination of a valid category with an invalid setting, the R/W byte of the reply is replaced by the ASCII character 'E' and the data is removed from the message.

When a master starts writing to a device while the previous command is still being executed, this device replies with a NACK.

When a master starts reading from a device and there is no answer available (yet), the device will reply with the value 0x00. The value 0x00 will be returned until an answer is available and the master has initiated a new read transaction.

Note: In DTM-3200 package versions v1.3 and lower, in the case mentioned above, the device replies with a NACK instead of the value 0x00.

S and P are the standard I<sup>2</sup>C start and stop conditions. A repeated start condition can be used at all times to concatenate multiple <sup>12</sup>C read / write actions.

#### <span id="page-21-0"></span>**4.3 Manageable items**

The tables in this section provide lists of variables that can be configured and/or monitored using the I <sup>2</sup>C or RS-232/485/422 interface. The 'Access' column indicates whether the variable is Read Only (RO), Write Only (WO), Read/Write (R/W) or not applicable (n.a.).

When, in the 'Access' column, the text "(V)" is written after the access type, the variable can be stored either in a volatile or non-volatile manner, depending on the 'Volatile Storage' setting (category 0x02, setting 0x03). The volatility of the variables without "(V)" cannot be controlled.

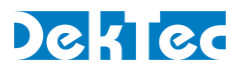

#### <span id="page-22-2"></span>**4.4 Categories**

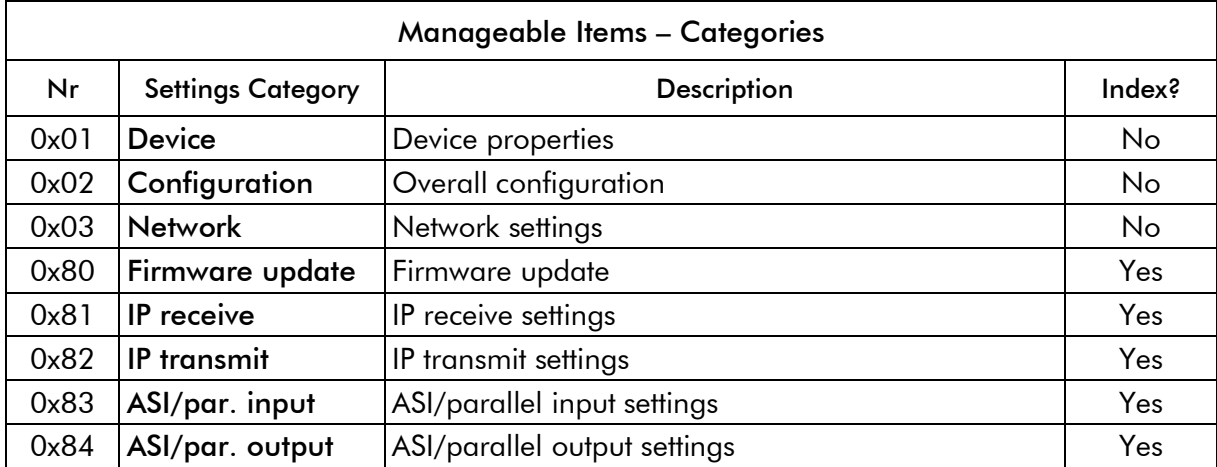

#### <span id="page-22-0"></span>**4.4.1 Data types**

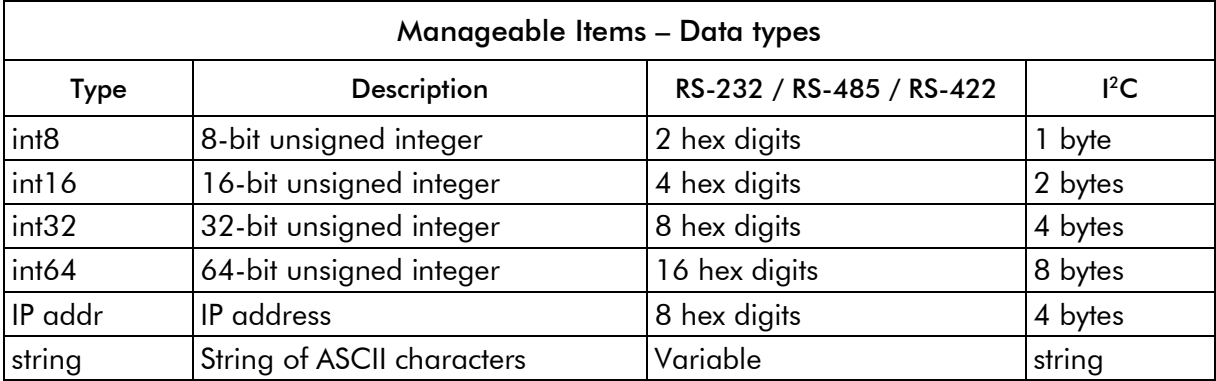

<span id="page-22-1"></span>All data types are sent with the most-significant byte first.

#### **4.4.2 Device properties**

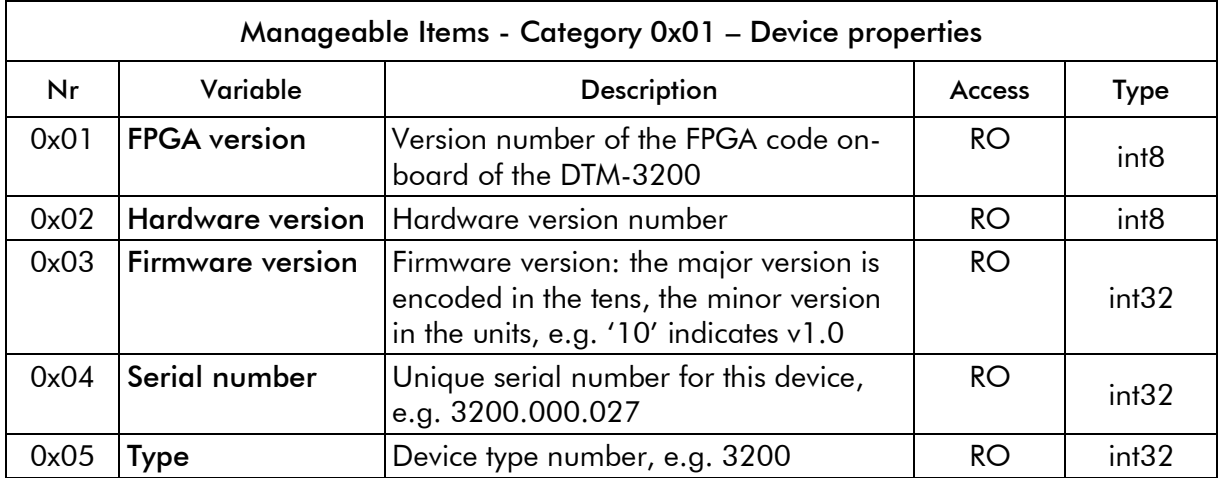

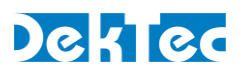

#### **4.4.3 Overall configuration**

The configuration settings are used to switch the mode and application of the DTM-3200. When settings 0x01 'Mode' or 0x02 'Application' are changed the DTM-3200 is rebooted automatically.

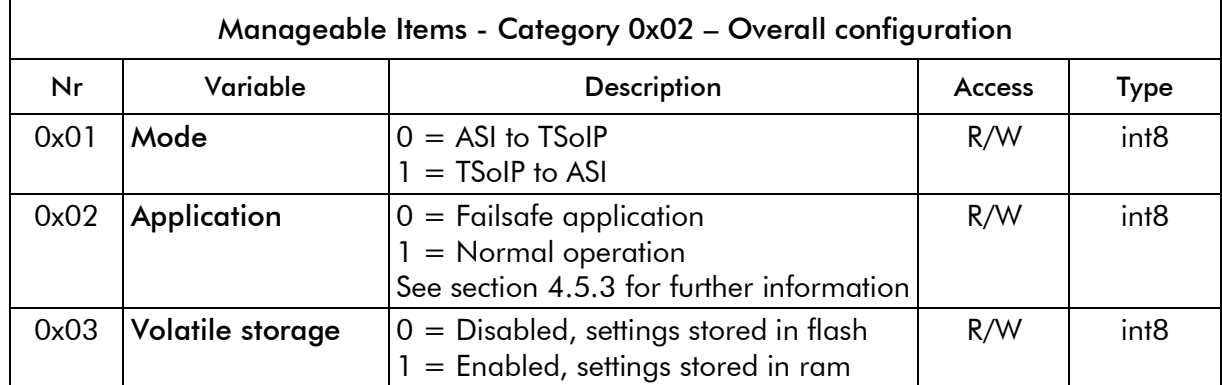

When the 'Volatile storage' variable is set to 1, any changes made to settings with access type R/W (V), will be lost after reboot.

#### <span id="page-23-0"></span>**4.4.4 Network settings**

The network settings are used to configure the IP address, subnet mask and gateway for the network connection. The MAC address can be read from a read-only variable.

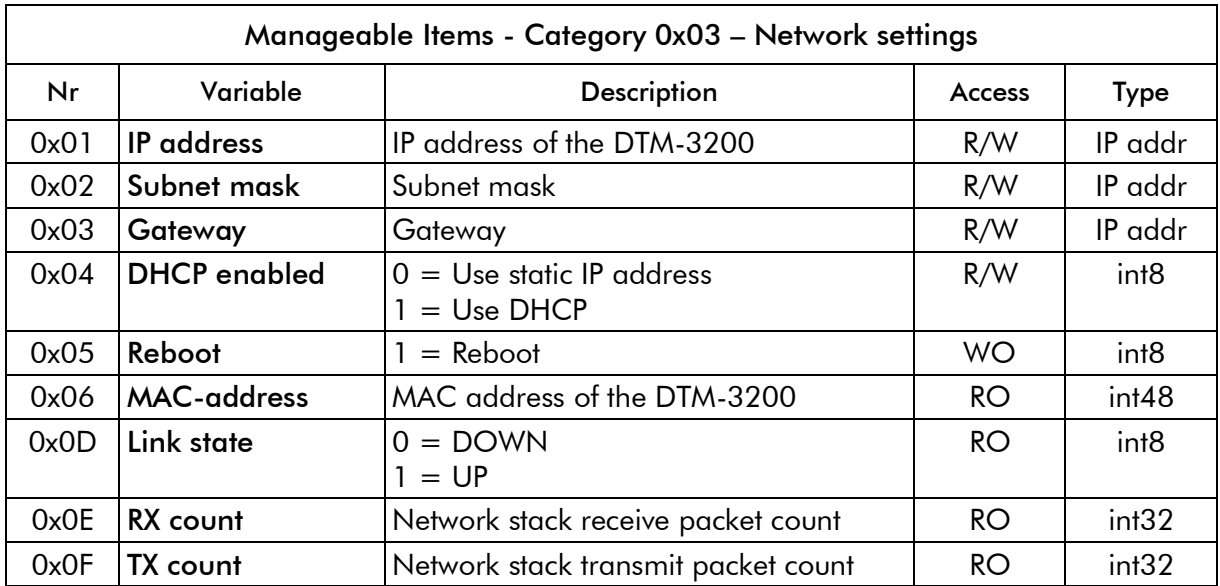

When the 'DHCP enabled' behavior variable is read, it indicates whether a static IP address or DHCP is used.

For DTM-3200 package versions up to v1.3, the following behavior applies:

- To switch from a statically assigned IP address to DHCP, write 1 to the 'DHCP enabled' variable. Effectively, this action causes 0.0.0.0 to be written to IP address, Subnet mask and Gateway. Writing 0.0.0.0 to IP address therefore has the same effect as writing 1 to 'DHCP enabled': In both cases, the DTM-3200 switches to a dynamically assigned IP address through DHCP (after a reboot).
- To switch from DHCP to a statically assigned IP address, write the new static IP address, subnet

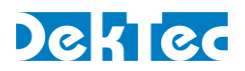

mask and gateway to the corresponding variables. It must be noted that switching to a static IP address cannot be achieved by writing 0 to the 'DHCP enabled' field.

Starting with DTM-3200 package version v1.4, the 'DHCP enabled' behavior has been altered, to provide the user with a more convenient way to enable or disable the DHCP client:

- The 0.0.0.0 IP address behavior mentioned before still applies, but the 'DHCP enable' setting can now be used to turn on and turn off the DHCP client.
	- When 1 is written to 'DHCP enabled', the IP address is set to 0.0.0.0 and (after a reboot) the DHCP client will start looking for a DHCP server to acquire an IP address.
	- When 0 is written to 'DHCP enabled', the DTM-3200 retrieves the most recently manually entered IP-address (fixed IP) and uses this address as its fixed IP-address (after a reboot).
- When a fixed IP-address has never been entered before, writing 0 to 'DHCP enabled' will cause the DTM-3200 to use a hardcoded factory default address (192.168.144.120 / 255.255.255.0) as its fixed IP address (after a reboot). Naturally this default IP address, selected by writing 0 to 'DHCP enabled', can be overridden by entering an IP address manually.

The DTM-3200 must be rebooted before a new IP-address assignment takes effect. Rebooting the device is initiated by writing 1 to the 'Reboot' setting, or by a power cycle.

#### <span id="page-24-0"></span>**4.4.5 Firmware update**

To upgrade the DTM-3200, the new firmware has to be uploaded in "file parts". The firmwareupdate settings are used to upload the firmware file and control the programming process.

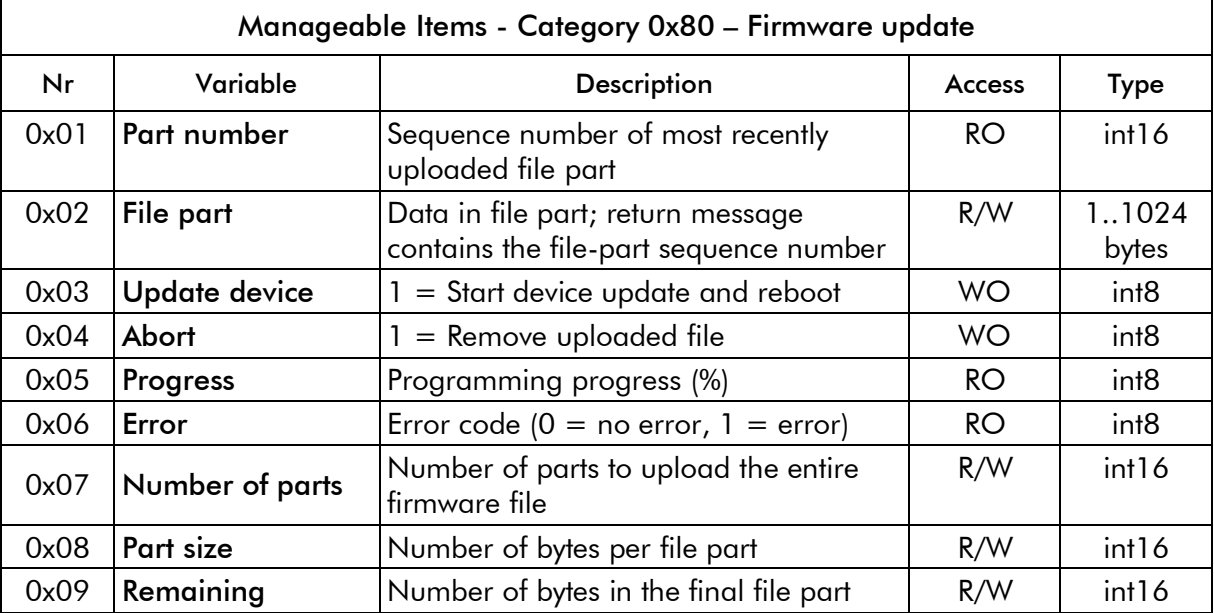

This category requires an index to be sent with each command. For the "File part" setting, index should be the file part number. For the other settings, index is not used.

For communication through I<sup>2</sup>C the parts may contain at most 250 data-bytes; For communication through RS-XXX the parts may contain at most 1024 data bytes.

For firmware version 1.3 and lower, each data byte was sent as 2 ASCII characters (1 character per nibble, using 0..9 and A..F), so 1024 data bytes were sent as 2048 ASCII characters.

To improve the firmware update speed this was changed into a different encoding.

## DekTed

#### **Binary data Ascii data** b7 b6 b5 b4 b3 b2 b1 b0 b7 b6 b5 b4 b3 b2 b1 b0  $\mathbf{1}$ bo  $\mathbf{1}$  $b0$  $b7$  $\mathbf{1}$ bo  $b7$  $\mathbf{1}$  $bo|b7$  $\mathbf{1}$  $b0|b7$  $\mathbf{1}$  $b0$  $b7$ 1 bo  $|b7$  $\mathbf{1}$  $b7$

Figure 8. ASCII encoding for firmware update data

<span id="page-25-1"></span>Starting from firmware version 1.4, for each 7 bits of data one 8-bit ASCII character is send, where the MSB of the ASCII character is set to 1 (extended ascii range). The translation is illustrated in [Figure 8.](#page-25-1)

This encoding is only applied to the data-part of the "File part" message. (category 0x80, setting 0x02). The rest of the messages are encoded as before.

An example of a firmware update sequence and an example routine for the above translation can be found in paragraph [4.5.](#page-29-1)

#### <span id="page-25-0"></span>**4.4.6 IP receive settings**

The IP receive settings are available only if the DTM-3200 is configured as IP-to-ASI converter.

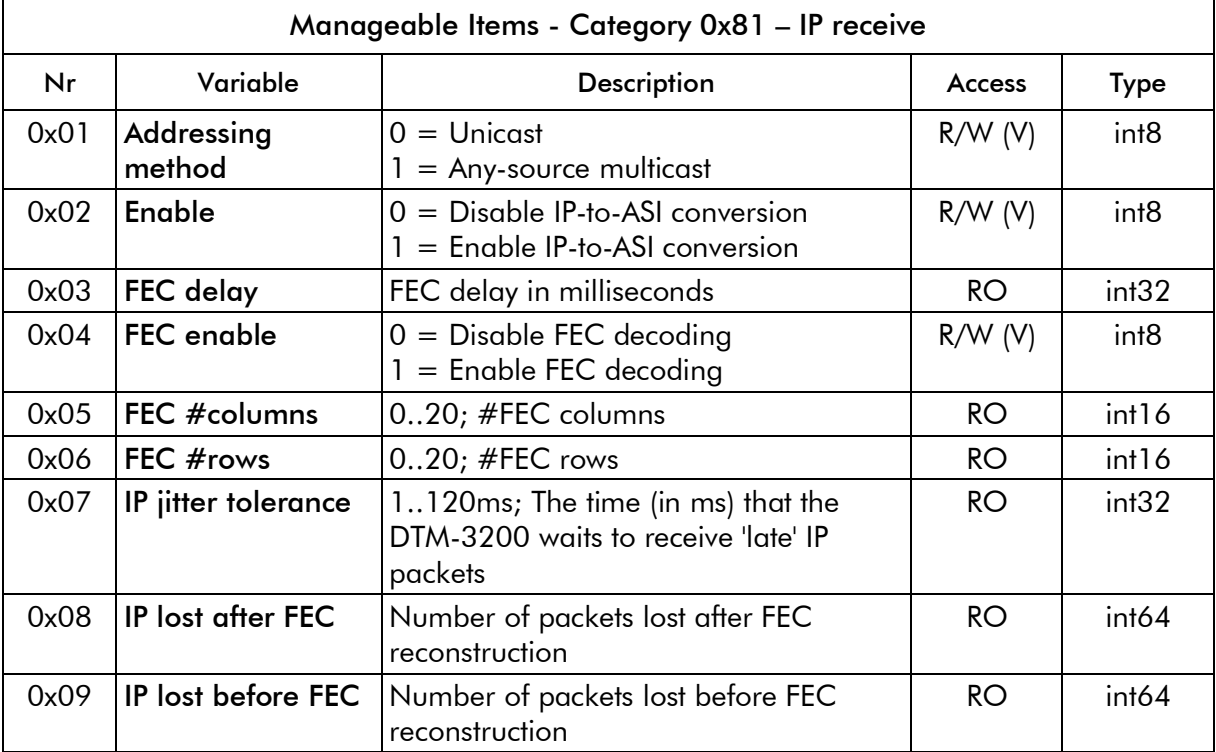

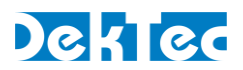

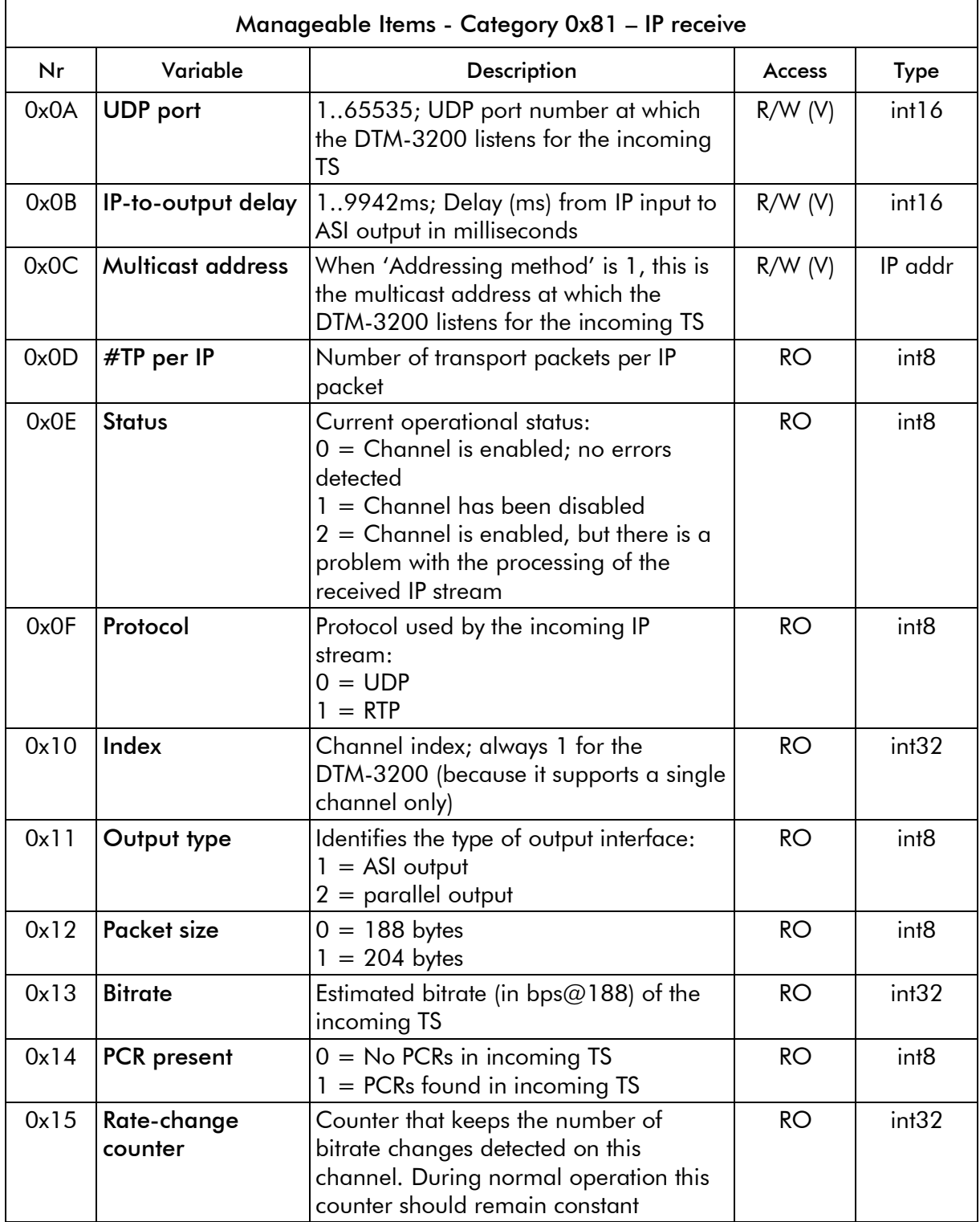

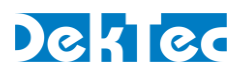

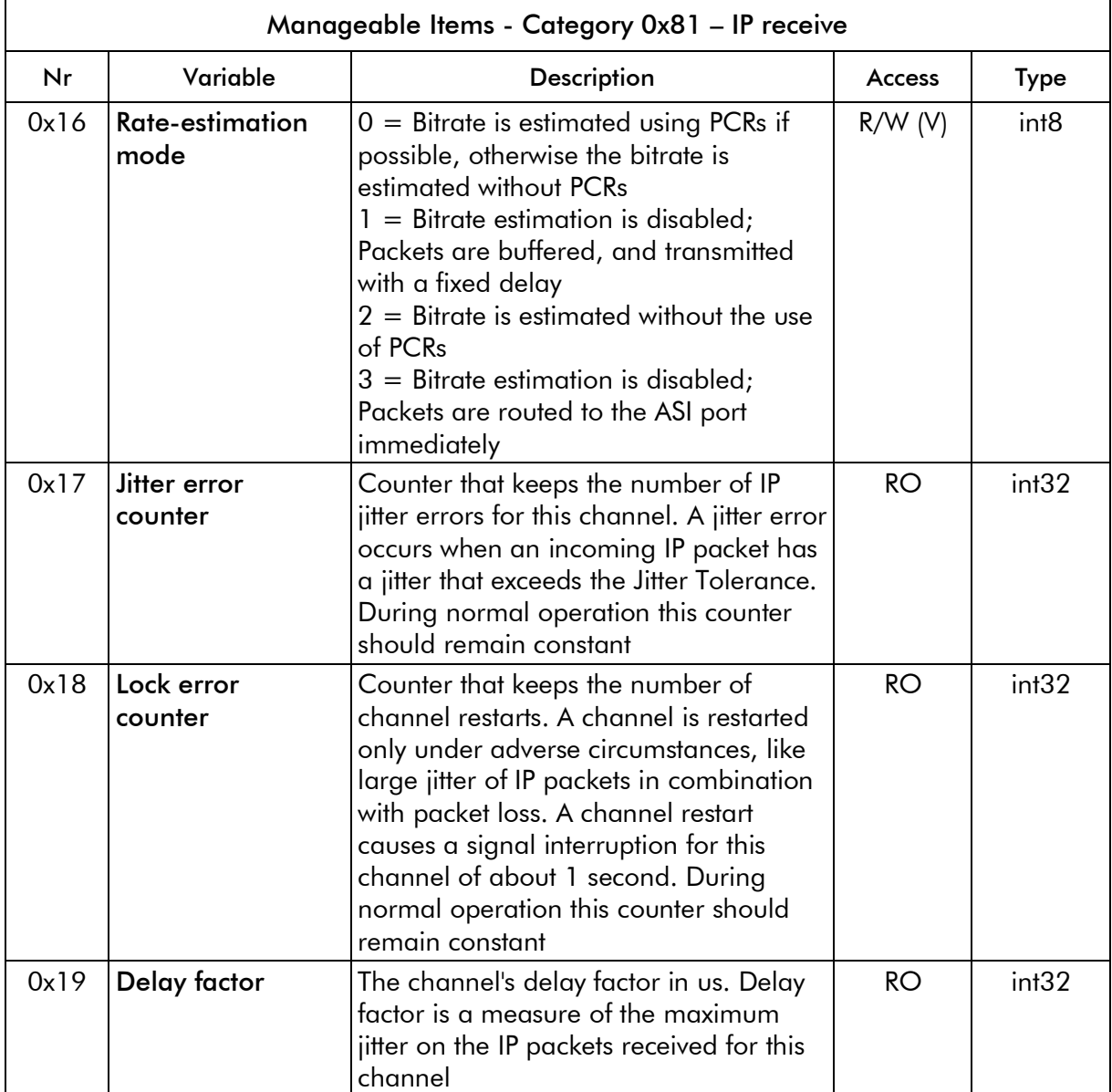

<span id="page-27-0"></span>This category requires an index to be sent with each command.

#### **4.4.7 IP transmit settings**

The IP transmit settings are available only if the DTM-3200 is configured as ASI-to-IP converter.

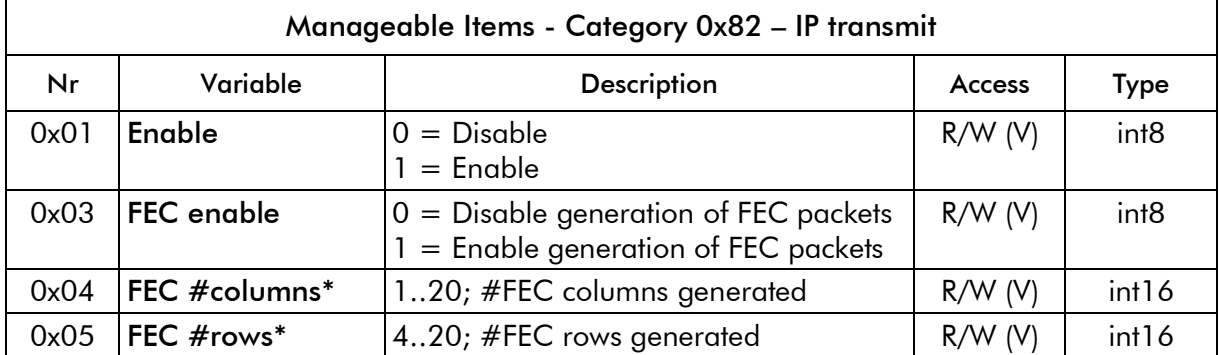

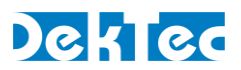

<span id="page-28-0"></span>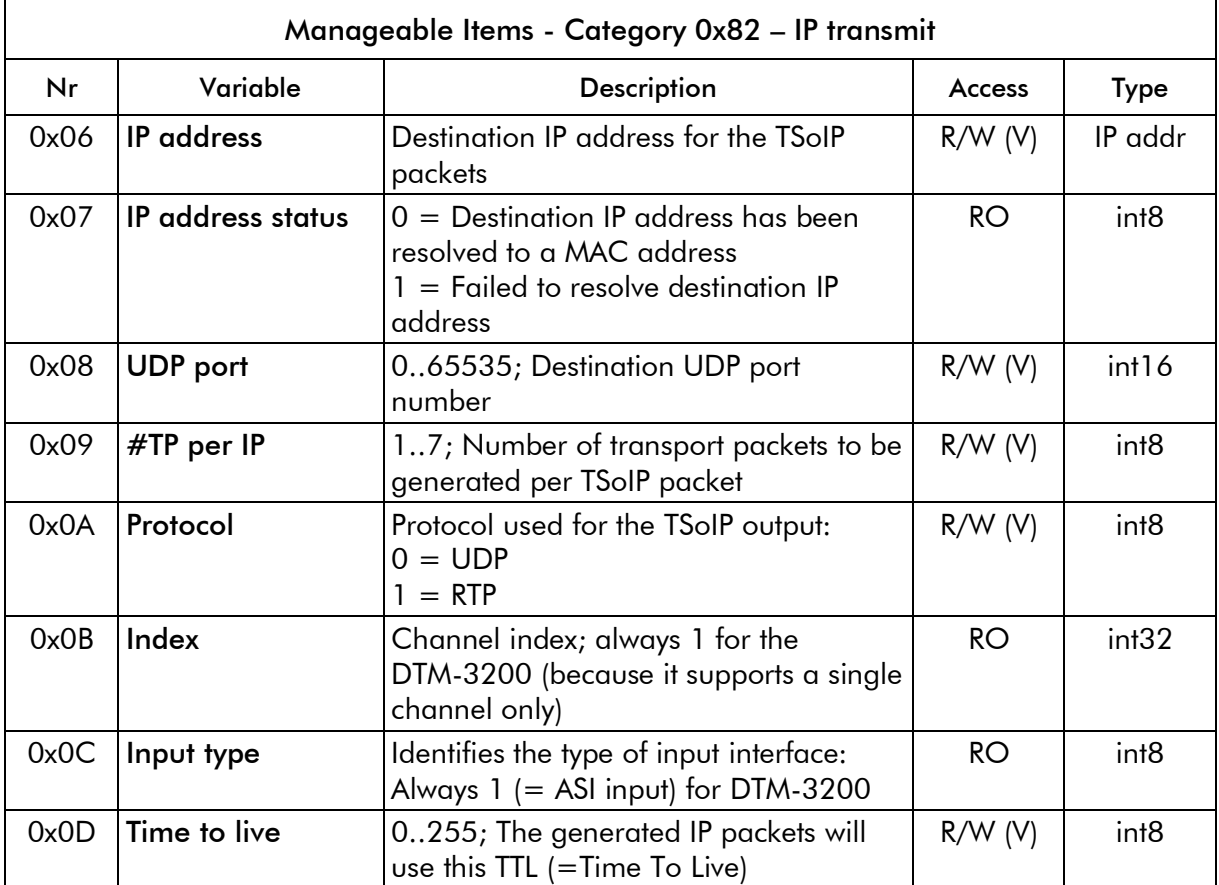

\* (FEC #columns  $\times$  FEC #rows)  $\leq 100$ 

This category requires an index to be sent with each command.

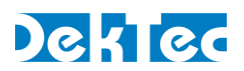

#### <span id="page-29-1"></span>**4.4.8 ASI input settings**

 $\blacksquare$ 

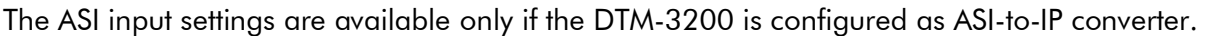

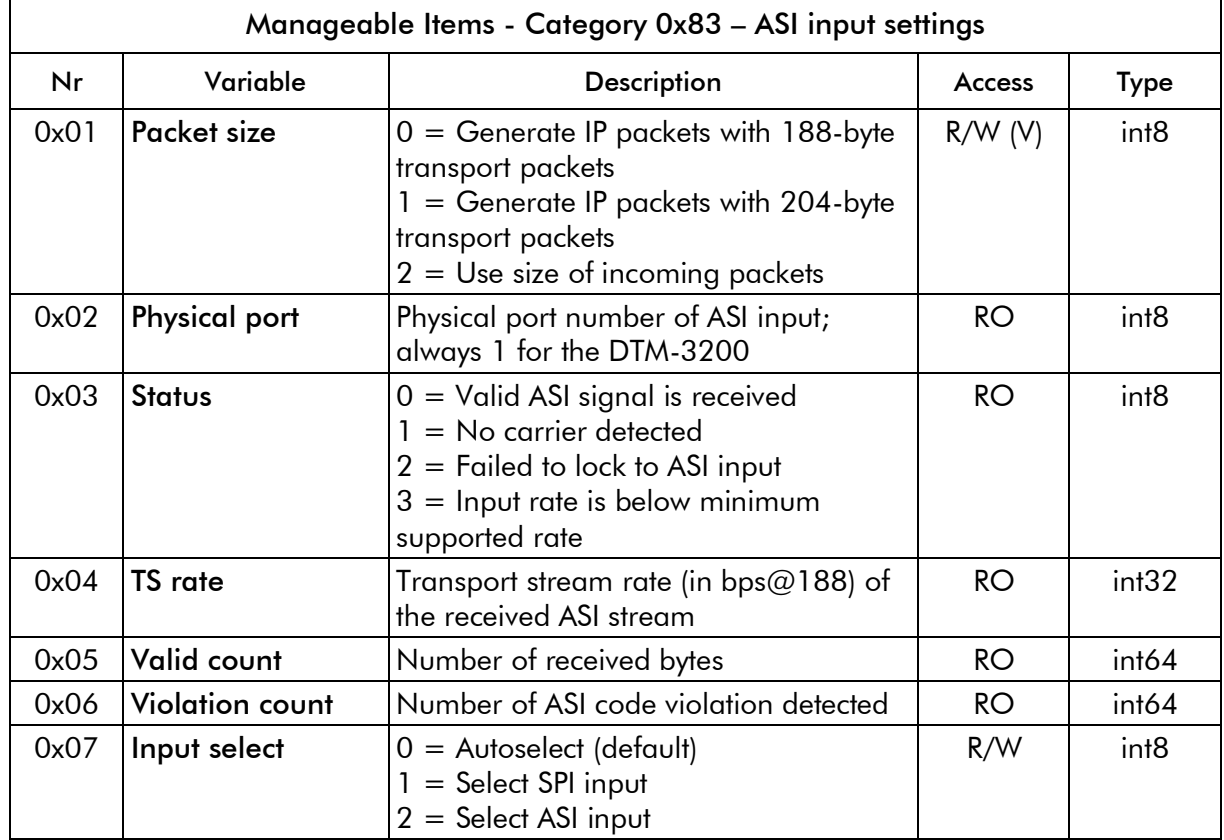

<span id="page-29-0"></span>This category requires an index to be sent with each command.

#### **4.4.9 ASI output settings**

The ASI output settings are available only if the DTM-3200 is configured as IP-to-ASI converter.

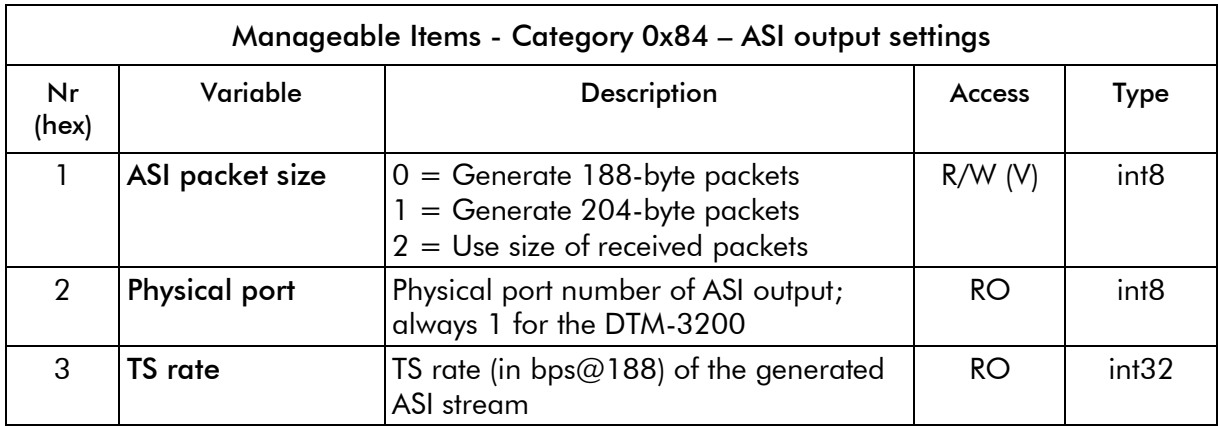

This category requires an index to be sent with each command.

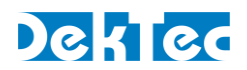

#### <span id="page-30-1"></span><span id="page-30-0"></span>**4.5 Firmware upgrade**

#### **4.5.1 Firmware upgrade - Phases**

Updating the firmware of the device consists of three phases:

- 1. Uploading the file. The file has to be uploaded in "parts", one part at a time. This involves the following steps:
	- a. Abort previous file upload, if any. This remove a previous uploads and gets the DTM-3200 into a default state.
	- b. Set 'Number of parts': Write the number of parts of the file to upload.
	- c. Set 'Part size': Write the size of each part in number of bytes.
	- d. Set 'Remaining': Write the size of the last part, this is the size of the remainder of the file after all 'full' parts have been uploaded.
	- e. Upload file parts: Check the index number of the last uploaded part and send the next part.
- 2. The actual flashing of the device firmware, as follows:
	- a. Start the device update. The uploaded file is read from RAM and programmed in the flash memory of the DTM-3200.
	- b. (Optional) Get progress. Read the progress of programming the flash as a percentage (optional).
	- c. Check for update errors (category 0x80, setting 0x06: 0=no error, 1=error)

*Warning*: Do not power off the device while flash programming is in progress.

3. When flashing the firmware is complete, the DTM-3200 should be rebooted to make the upgrade effective. A reboot of the device is initiated by writing 1 to the 'Reboot' setting (category 0x03, setting 0x05), or by a power cycle.

Note: In package versions up to v1.3, the DTM-3200 is rebooted automatically after completing a firmware update.

After the device has been updated and rebooted, the controller may check the status of the device/firmware using a combination of the following settings:

- Check the application. Category "*configuration settings*", setting "*application*" indicates whether the device is in normal operation mode or in *failsafe* mode. If the device was in normal operation mode and reboots in failsafe mode, the current application firmware is corrupt. See section [4.5.3](#page-31-0) for more information about failsafe mode.
- Check the package version. Category "*device settings*", setting "*package version*" shows the version number of the current package.

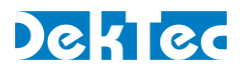

#### **4.5.2 Firmware upload – Example**

If a file consisting of 1000 bytes must be sent in packets of 150 data-bytes, there are going to be 7 parts. The first six parts are 150 bytes long and the last part consists of 100 bytes. The table below shows the content of the communication messages. Each line represents a message and the lines are shown in chronological order.

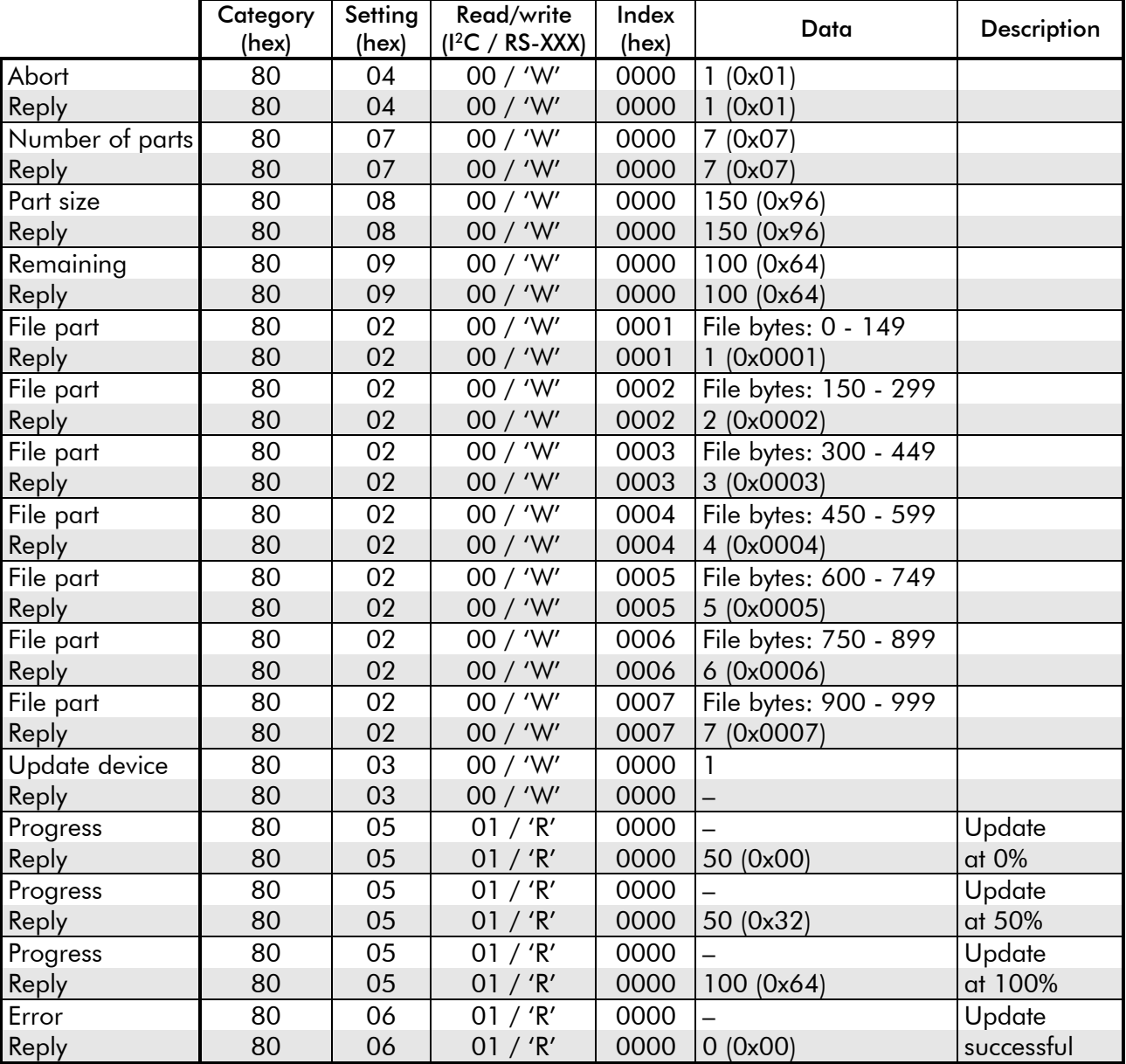

#### <span id="page-31-0"></span>**4.5.3 Binary data to Ascii data function**

To convert the program data (File bytes) to ASCII the following function could be used.

unsigned int BinToAsc128(unsigned char\* bin\_data, unsigned int len, char\* returnData)

```
{ 
  unsigned int bytes_todo, i; 
 bytes\_todo = len;
```
while(bytes\_todo > 0)

![](_page_32_Picture_1.jpeg)

```
 { 
  if (bytes\_todo >= 7) { 
*returnData++ = 0x80 + (((*(bin_data + 0)) & (0x7F >> 0) ) << 0);
 *returnData++ = 0x80 + (((*(bin_data + 1)) & (0x7F >> 1) ) << 1) + ((*(bin_data + 0) & ~(0x7F >> 0)) >> 7); 
     *returnData++ = 0x80 + (((*(bin_data + 2)) & (0x7F >> 2) ) << 2) + ((*(bin_data + 1) & ~(0x7F >> 1)) >> 6); 
     *returnData++ = 0x80 + (((*(bin_data + 3)) & (0x7F >> 3) ) << 3) + ((*(bin_data + 2) & ~(0x7F >> 2)) >> 5); 
 *returnData++ = 0x80 + (((*(bin_data + 4)) & (0x7F >> 4) ) << 4) + ((*(bin_data + 3) & ~(0x7F >> 3)) >> 4); 
 *returnData++ = 0x80 + (((*(bin_data + 5)) & (0x7F >> 5) ) << 5) + ((*(bin_data + 4) & ~(0x7F >> 4)) >> 3); 
     *returnData++ = 0x80 + (((*(bin_data + 6)) & (0x7F >> 6) ) << 6) + ((*(bin_data + 5) & ~(0x7F >> 5)) >> 2); 
                                                            ((*(bin\_data + 6) & \sim (0 \times 7F > > 6)) > > 1);bytes todo - = 7;
    bin data + = 7;
   } 
   else 
    { 
     *returnData++ = 0x80 + (((*(bin_data + 0)) & (0x7F >> 0) ) << 0); 
   i = 1;
     while(bytes_todo > 1) 
 { 
      *returnData++ = 0x80 + (((*(bin_data + i)) & (0x7F >> i) ) << i) + ((*(bin_data + (i-1)) & ~(0x7F >> (i-1))) >> (7-(i-1))); 
      bytes_todo--; 
     i++; } 
     *returnData = 0x80 + ((*(bin_data + (i-1)) & ~(0x7F >> (i-1))) >> (7-(i-1))); //final byte 
     bytes_todo--; 
   } 
 } 
  if(((len*8)%7) > 0){ 
  return (((len*8)/7) + 1);
  } 
  return ((len*8)/7); 
}
```
#### <span id="page-32-0"></span>**4.6 Failsafe mode**

The DTM-3200 supports a special "failsafe" mode to enable recovery from an erroneous configuration. In failsafe mode the unit has no ASI transcoding functionality and the user can only configure the IP address and load new firmware.

Failsafe mode is entered in the following cases:

- A firmware upgrade of the DTM-3200 has failed.
- The user selected the failsafe mode through configuration option 'application'

The normal operation mode can be selected again using configuration option 'application'.

![](_page_33_Picture_1.jpeg)

## <span id="page-33-1"></span><span id="page-33-0"></span>**5. Specifications**

#### **5.1 Network connection**

![](_page_33_Picture_204.jpeg)

## <span id="page-33-2"></span>**5.2 DVB-ASI input/output**

![](_page_33_Picture_205.jpeg)

## <span id="page-33-3"></span>**5.3 Parallel port input/output**

![](_page_33_Picture_206.jpeg)

![](_page_34_Picture_1.jpeg)

<span id="page-34-1"></span>![](_page_34_Picture_265.jpeg)

## <span id="page-34-0"></span>**5.4 Transport-Stream input/output over IP**

![](_page_34_Picture_266.jpeg)

\*1 Maximum delay depends on input bitrate and #TS packets per IP packet

\*2 Maximum jitter tolerance depends on programmed IP-to-output delay and on FEC delay

![](_page_35_Picture_1.jpeg)

#### **5.5 Serial control port**

![](_page_35_Picture_248.jpeg)

#### <span id="page-35-0"></span>**5.6 I <sup>2</sup>C control port**

![](_page_35_Picture_249.jpeg)

### <span id="page-35-1"></span>**5.7 Other specifications**

![](_page_35_Picture_250.jpeg)

![](_page_36_Picture_1.jpeg)

## <span id="page-36-0"></span>**Appendix A. Mechanical Dimensions**

![](_page_36_Figure_3.jpeg)

Hardware revision R0, R1 and R2:

- The diameter of the mounting holes is 2.7mm (intended for M2.5 bolts)
- Maximum outer diameter of nut/ring: 7.0mm

Hardware revision R3:

- The diameter of the mounting holes is 3.2mm (intended for M3 bolts)
- Maximum outer diameter of nut/ring: 7.0mm

Warning: While mounting the DTM-3200, care should be taken not to damage components that are close to the mounting holes, both on the top and bottom side of the board.

![](_page_37_Picture_1.jpeg)

## <span id="page-37-0"></span>**Appendix B. DTM-3200 Development Kit**

#### **B.1 DTM-3200 development kit – Contents**

The DTM-3200 development kit contains the following items:

- DTM-3200 placed on four plastic studs
- DTM-3301 USB-interface board
- 10V/1.2A power supply
- USB cable type A to mini B
- MCX to BNC cable assembly (length  $= 130$ mm)
- DekTec USB flash drive containing DTM-3200 documentation and development tools (as well as documentation on DekTec's other products)

The development kit can be ordered from DekTec using type number DTM-3200-DEVKIT.

#### **B.2 Using the DTM-3200 development kit**

#### **B.2.1 DIP switch setting**

Before using the DTM-3200 it is essential to set the DIP switches on the DTM-3200 PCB into the right position. The required settings of the DIP switches are shown in the table below. For a description of the purpose of the individual DIP switches, refer to [§3.4.4.](#page-15-0)

![](_page_37_Picture_181.jpeg)

These DIP switch settings become active only after a system reboot.

#### **B.2.2 Hardware installation**

The DTM-3301 USB-interface board has to be plugged on the Control pin-header of the DTM-3200. The pin-1 indication of the DTM-3301 should match the pin-1 indication of the DTM-3200.

![](_page_37_Figure_19.jpeg)

Connect the DTM-3200 to the power-supply using the power connector (see §3.2.7). The DTM-3200 will boot which will take a few seconds. During this time the two LEDs on the DTM-3200 are flashing in a start-up pattern. Wait until the DTM-3200 status LED turns green.

![](_page_38_Picture_1.jpeg)

#### **B.2.3 USB driver**

Depending on your Windows version, it may or it may not be required to install a USB serial driver for the DTM-3301. On Windows 7 the driver is usually part of the Windows installation.

Connect the DTM-3301 to a USB port on the PC with the USB cable included in the development kit. For this step, it is not strictly necessary to power the DTM-3200 board, because the DTM-3301 is bus powered. After a while the USB connection to the interface board will become visible on the PC as a COM port in the Device Manager, section Ports (COM&LPT). The COM port number is displayed behind the USB Serial port entry, see the screen shot below.

If no USB COM port appears in the Device-Manager window, you can download and install the FTDI USB driver from [http://www.ftdichip.com/Drivers/VCP.htm.](http://www.ftdichip.com/Drivers/VCP.htm) After this step, you may also have to unplug and reconnect the USB cable.

![](_page_38_Picture_127.jpeg)

In this case the COM port number is COM4.

#### **B.2.4 Debugger**

*Dtm3200Util* is a GUI tool to view status, control settings and upload firmware to the DTM-3200. The *Dtm3200Util* debugger tool can be found on the DekTec USB flash drive. It can also be downloaded from the DekTec website. *Dtm3200Util* is an executable that can be run from any directory on your PC.

When started, the debugger enumerates serial ports and lets the user select the serial port to which the DTM-3200 is connected. When a valid serial port is selected, all registers are read from the DTM-3200 and shown in the GUI. Blue fields can be edited and written to the DTM-3200 by clicking the pen symbol to the right of the edit fields. Yellow fields are read only; they are read when the refresh arrow is clicked.

![](_page_39_Picture_1.jpeg)

## <span id="page-39-0"></span>**Appendix C. Command-Line Tool - DtmCmd**

#### **C.1 General description of DtmCmd**

*DtmCmd* is a cross-platform (Windows & Linux) command-line tool for simple control of DTM-32xx devices. The user can read and write device settings, e.g. the command "DtmCmd  $-r$  1 5" reads and prints the value of setting 5 in settings category 1. The most advanced capability of *DtmCmd* is upgrading the firmware of a DTM-32xx device.

To use the command-line tool under Windows, open a DOS box in a directory containing the *DtmCmd* executable. Each time *DtmCmd* is run, a single command specified with the command-line arguments is executed on the DTM-3200. See "DtmCmd -?" for help on the available commands.

You can specify the interface type (serial/ $I^2C$ ), interface settings and DTM address on the command line. The configuration settings are stored in file **DtmCmd.ini**. Every time *DtmCmd* starts, it first reads **DtmCmd.ini**, so that you don't need to specify the configuration settings every run of *DtmCmd*.

#### **C.2 Reading a setting from the DTM-3200**

The following command reads device property *Type* (category 1, setting 5):

```
DtmCmd -interface Serial -serial COM3 -baudrate 9600 -addr 0x40 
       -r 1 5
```
The following shortcut is equivalent once the configuration settings are available in **DtmCmd.ini**:

DtmCmd -r 1 5

The parameters used in this command have the following meanings:

- -interface Serial  $\rightarrow$  Set the interface type to a serial COM port. The I<sup>2</sup>C interface is also supported by *DtmCmd*.
- $-$ serial COM3  $\rightarrow$  Set the serial COM port identifier to COM port 3.
- $-baudrate 9600 \rightarrow Set the baud rate to 9600bd.$
- $-\text{addr}$  0x40  $\rightarrow$  Set the address of the DTM-3200 to 0x40.
- $-r \rightarrow$  Set the command type to read.
- 1 5  $\rightarrow$  Specify command category 1 and setting 5.

This command results into the following output:

```
DtmCmd - DTM-32xx Command Utility v1.0.1 (c) 2013 DekTec Digital 
Video B.V.
- Category : 0x01 (Device properties)
- Setting : 0x05 (Type)
- Index : 0x00
- Interface : Serial
- DTM address : 0x40
- Serial path : COM3
- Serial baud : 9600
- Data read : 3200
```
![](_page_40_Picture_1.jpeg)

#### **C.3 Writing to the DTM-3200**

To demonstrate the writing of a setting, we write 0x1234 to the setting *Number of parts* (setting 7) of category *Update firmware* (category 0x80). This category requires an index to be sent to the DTM-3200. The index is added with the -i argument. The command below assumes that configuration settings are available in **DtmCmd.ini:**

DtmCmd -i 0 –w 0x80 7 0x1234

The parameters used in this command have the following meaning:

- $-i$  0  $\rightarrow$  Set the index to 0.
- $-w \rightarrow$  Set the command type to write.
- $0 \times 80$  7  $0 \times 1234$   $\rightarrow$  Specify command category 0x80, setting 7 and data 0x1234.

This command results into the following output:

```
DtmCmd - DTM-32xx Command Utility v1.0.1 (c) 2013 DekTec Digital 
Video B.V.
- Category : 0x80 (Firmware update type 1 (DTM-3200))
- Setting : 0x07 (Number of parts)
- Index : 0 \times 00- Interface : Serial
- DTM address : 0x40
- Serial path : COM3
- Serial baud : 9600
```
- Data written : 4660

![](_page_41_Picture_1.jpeg)

## <span id="page-41-0"></span>**Appendix D. Communication Example**

In the examples below, grey areas in the timing diagrams are sent by the DTM-3200, while white areas are sent by the master. The address of the DTM-3200 in these examples is *0x12*.

#### Write command on RS-XXX serial interface

[Figure 9](#page-41-1) shows the write command of the FEC-enable at the receive channel settings (category 0x81, setting 4, index 0). All values are displayed as ASCII characters.

![](_page_41_Figure_6.jpeg)

#### Figure 9: Write FEC enable in the receive channel settings

<span id="page-41-1"></span>The command consists of the following parts:

- Start character 'STX'
- Two hexadecimal address characters ("12")
- Two hexadecimal category characters ("81")
- Two hexadecimal setting characters ("04")
- A write character 'W'
- Four hexadecimal index characters ("0000")
- Two hexadecimal characters ("01")
- Two hexadecimal checksum characters ("58", See [Table 1\)](#page-41-2)
- <span id="page-41-2"></span>• Stop character 'ETX'

![](_page_41_Picture_250.jpeg)

![](_page_41_Picture_251.jpeg)

![](_page_42_Picture_1.jpeg)

#### Serial read command

[Figure 10](#page-42-0) shows the read command of the device type number (category 1, setting 5, no index). An index is not required for this category and the returned data consists of 4 bytes (int32). All values are displayed as ASCII characters.

![](_page_42_Picture_235.jpeg)

Figure 10: Read-command for the device type setting

<span id="page-42-0"></span>The command consists of the following parts:

- Start character 'STX'
- Two hexadecimal address characters ("12")
- Two hexadecimal category characters ("01")
- Two hexadecimal setting characters ("05")
- A read character 'R'
- Two hexadecimal checksum characters ("85")
- End character 'ETX'

[Figure 11](#page-42-1) shows the two possible replies from the command in [Figure 10.](#page-42-0) The replies are similar to the commands with the exception of the data-characters or the read character. On a successful command, the reply-data is set to the corresponding data (0x00000C80). When the received command cannot be executed, the read character is set to the ASCII character 'E'. In both cases the checksum is also updated.

![](_page_42_Picture_236.jpeg)

Figure 11: Reply after a device type read-command

#### <span id="page-42-1"></span>I <sup>2</sup>C read command

[Figure 12](#page-42-2) shows the communication sequence used to issue a read subnet mask command (category 3, setting 2, no index). An index is not required for this category and the returned data consists of an IP-address.

![](_page_42_Figure_19.jpeg)

Figure 12: Send subnet-mask read-command

<span id="page-42-2"></span>The command consists of the following bytes:

- Address and  $1^2C$  write-bit (0x12 and '0')
- Category byte (0x03)
- Setting byte (0x02)
- Read byte (0x01)
- Checksum (0xE8, see [Table 2\)](#page-43-0). The checksum is computed with the address and without the I <sup>2</sup>C write-bit.

![](_page_43_Picture_1.jpeg)

[Figure 13](#page-43-1) is the reply-sequence that may be executed after the read-command of [Figure 12.](#page-42-2) After addressing this device, the bytes from the command are repeated followed with the 4-byte IP address.

![](_page_43_Picture_184.jpeg)

Figure 13: Read subnet-mask reply

<span id="page-43-1"></span>The reply consists of the following bytes:

- Address and I<sup>2</sup>C write-bit (0x12 and '1')
- Category byte (0x03)
- Setting byte (0x02)
- Read byte (0x01)
- Four IP-address bytes (decimal 192.168.100.13 or hexadecimal C0.A8.64.0D)
- <span id="page-43-0"></span>• Checksum (0x0F, see [Table 2\)](#page-43-0)

|                | Command | Reply |
|----------------|---------|-------|
| <b>Address</b> | 0x12    | 0x12  |
| Category       | 0x03    | 0x03  |
| Setting        | 0x02    | 0x02  |
| R/W            | '1'     | '1'   |
| Data byte 3    |         | 0xC0  |
| Data byte 2    |         | 0xA8  |
| Data byte 1    |         | 0x64  |
| Data byte 0    |         | 0x0D  |
| Sum:           | 0x18    | 0x1F1 |
| Checksum:      | 0xE8    | 0x0F  |

Table 2: Checksum computation